# 1. Search ADAM-3600

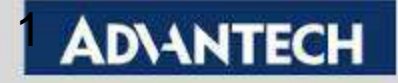

### Step1: Use Ethernet cable to connect ADAM-3600 and turn on TagLink

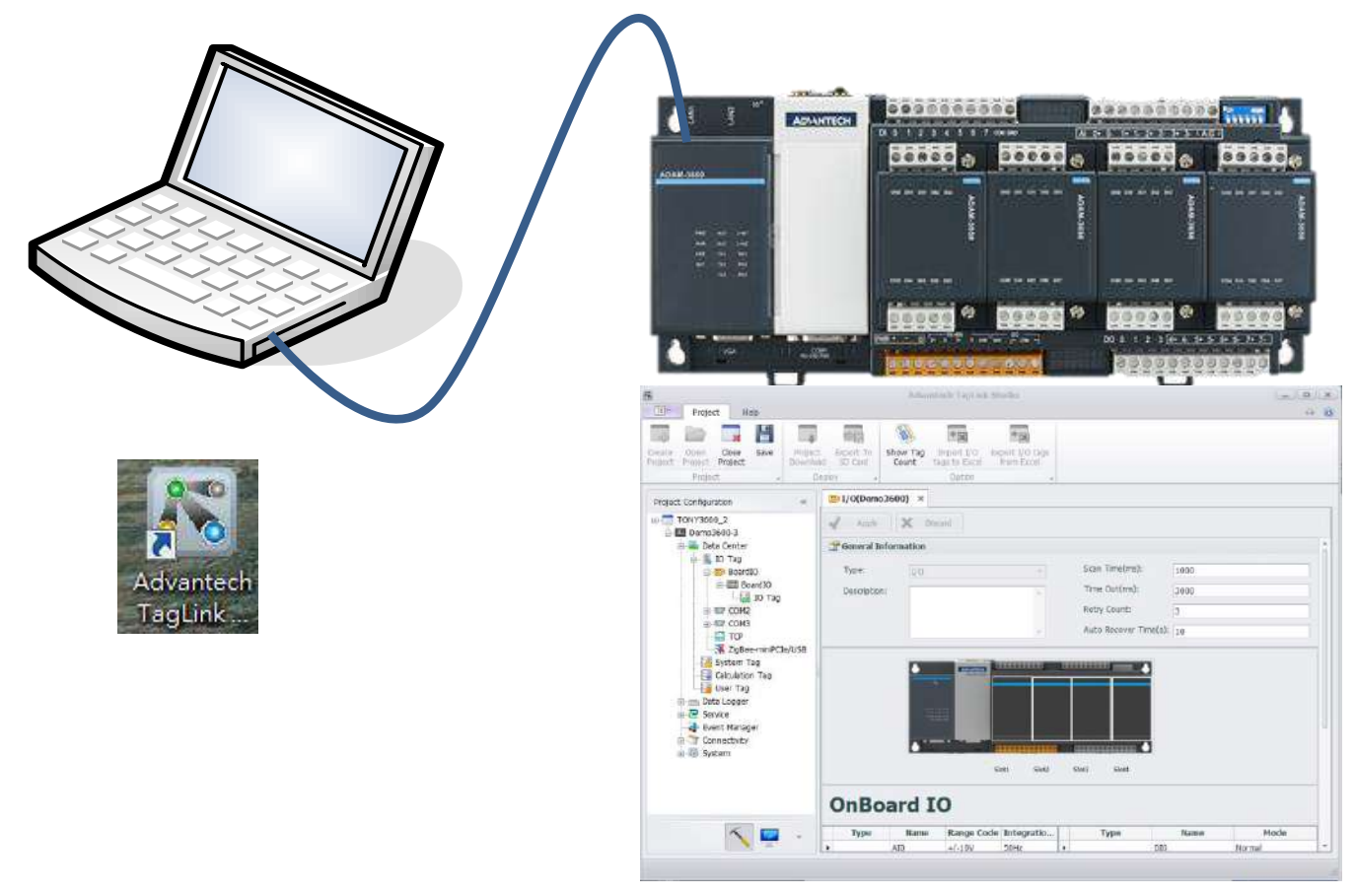

TagLink Utility Download:

[http://support.advantech.com/support/DownloadSRDetail\\_New.aspx?SR\\_ID=1-](http://support.advantech.com/support/DownloadSRDetail_New.aspx?SR_ID=1-1DGHHNI&Doc_Source=Download) [1DGHHNI&Doc\\_Source=Download](http://support.advantech.com/support/DownloadSRDetail_New.aspx?SR_ID=1-1DGHHNI&Doc_Source=Download)

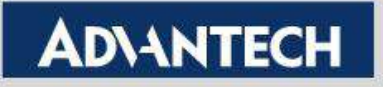

## Step2: Click Online Device

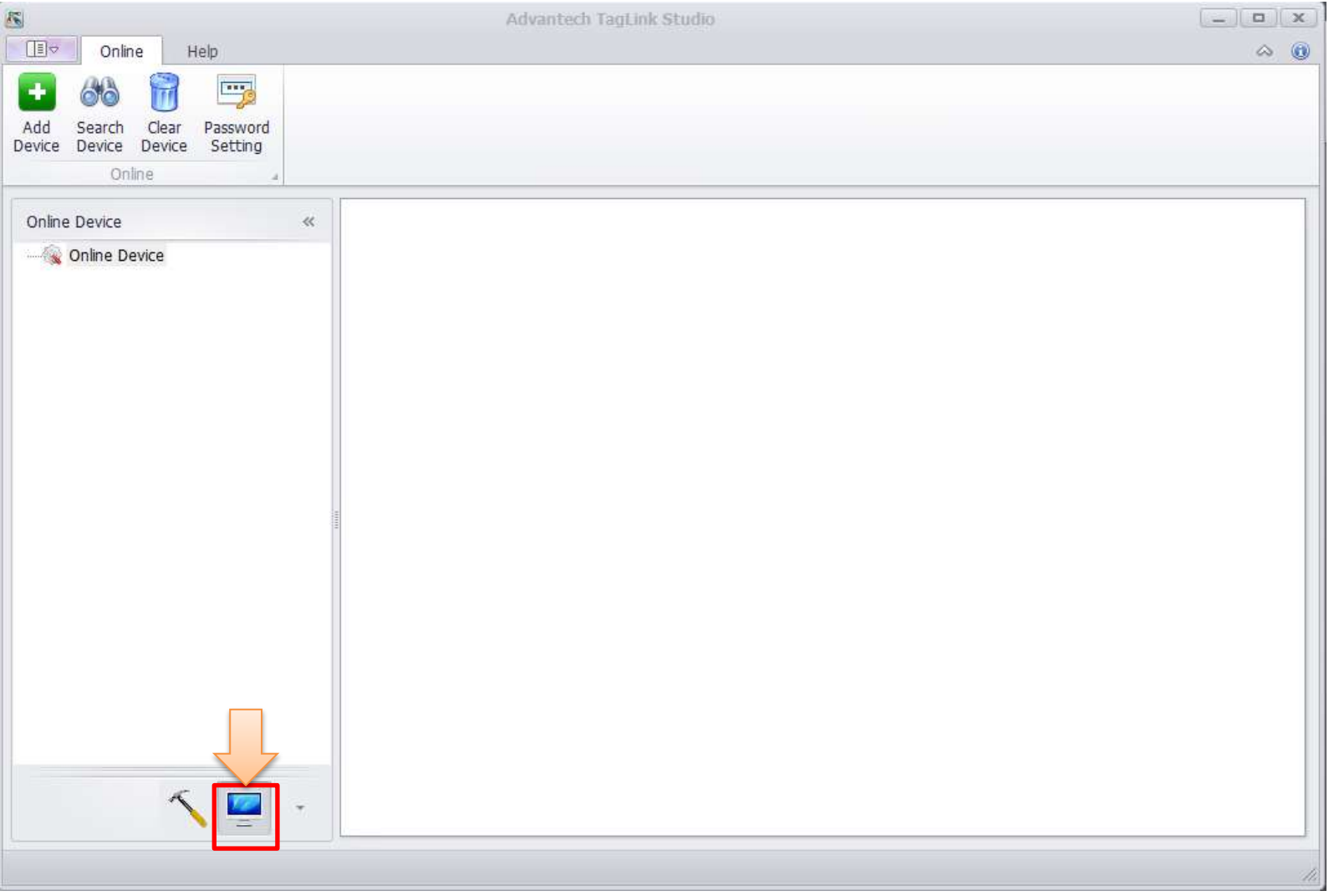

**Enabling an Intelligent Planet** 

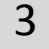

### Step3: Choose Search Device

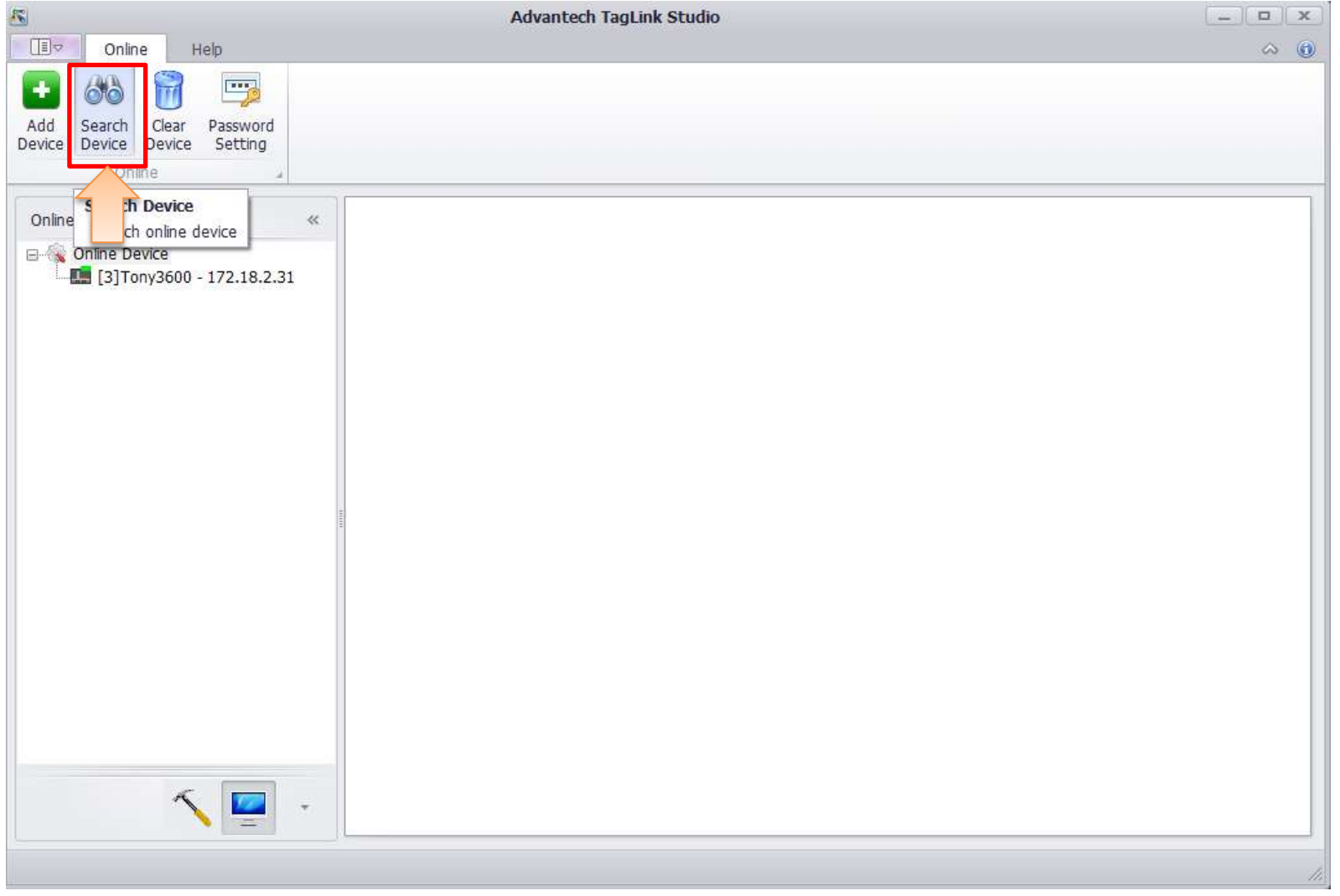

**Enabling an Intelligent Planet** 

### **Step4: Set IP temporarily**

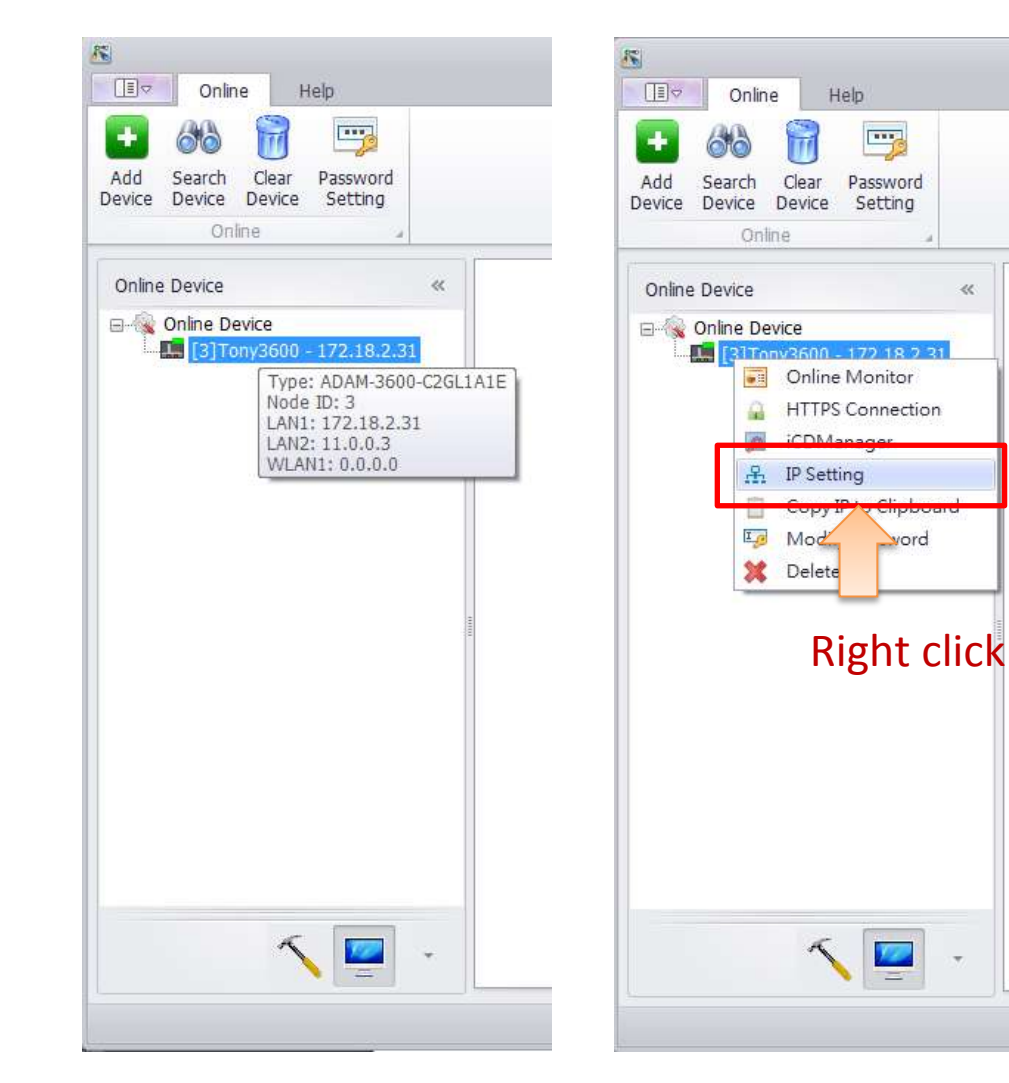

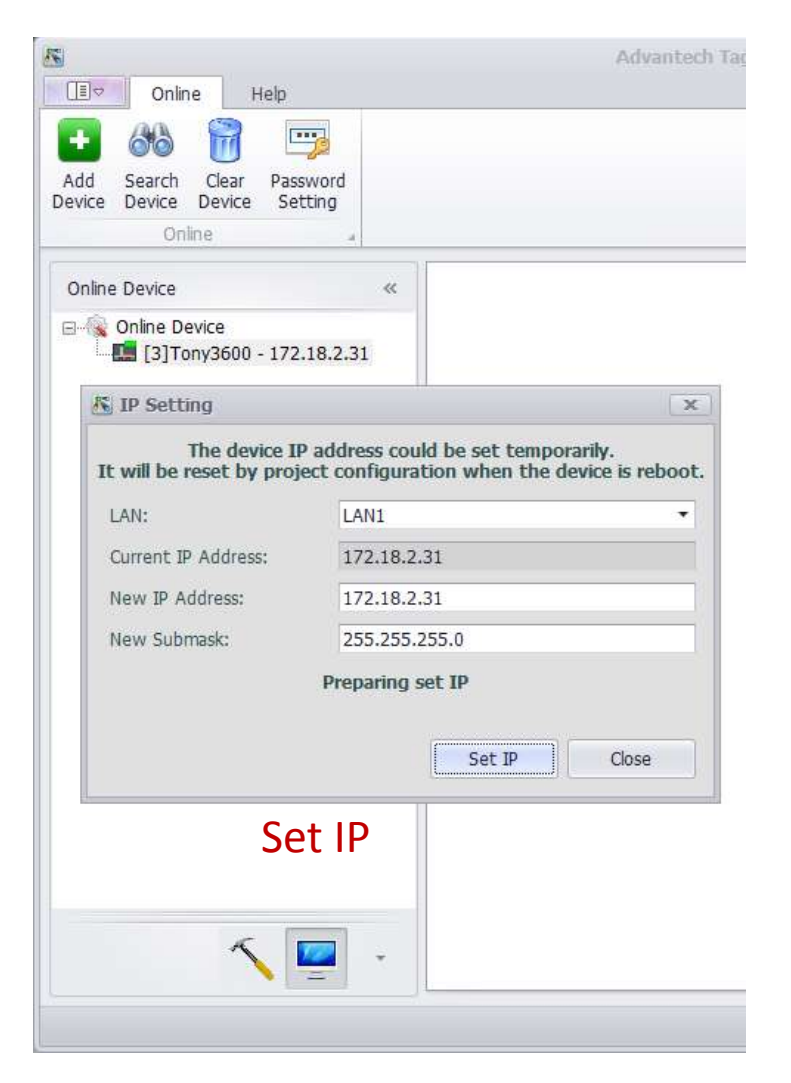

**Enabling an Intelligent Planet** 

 $\infty$ 

5

**ADV-INTECH** 

## Step5: Double click and Log in Web page

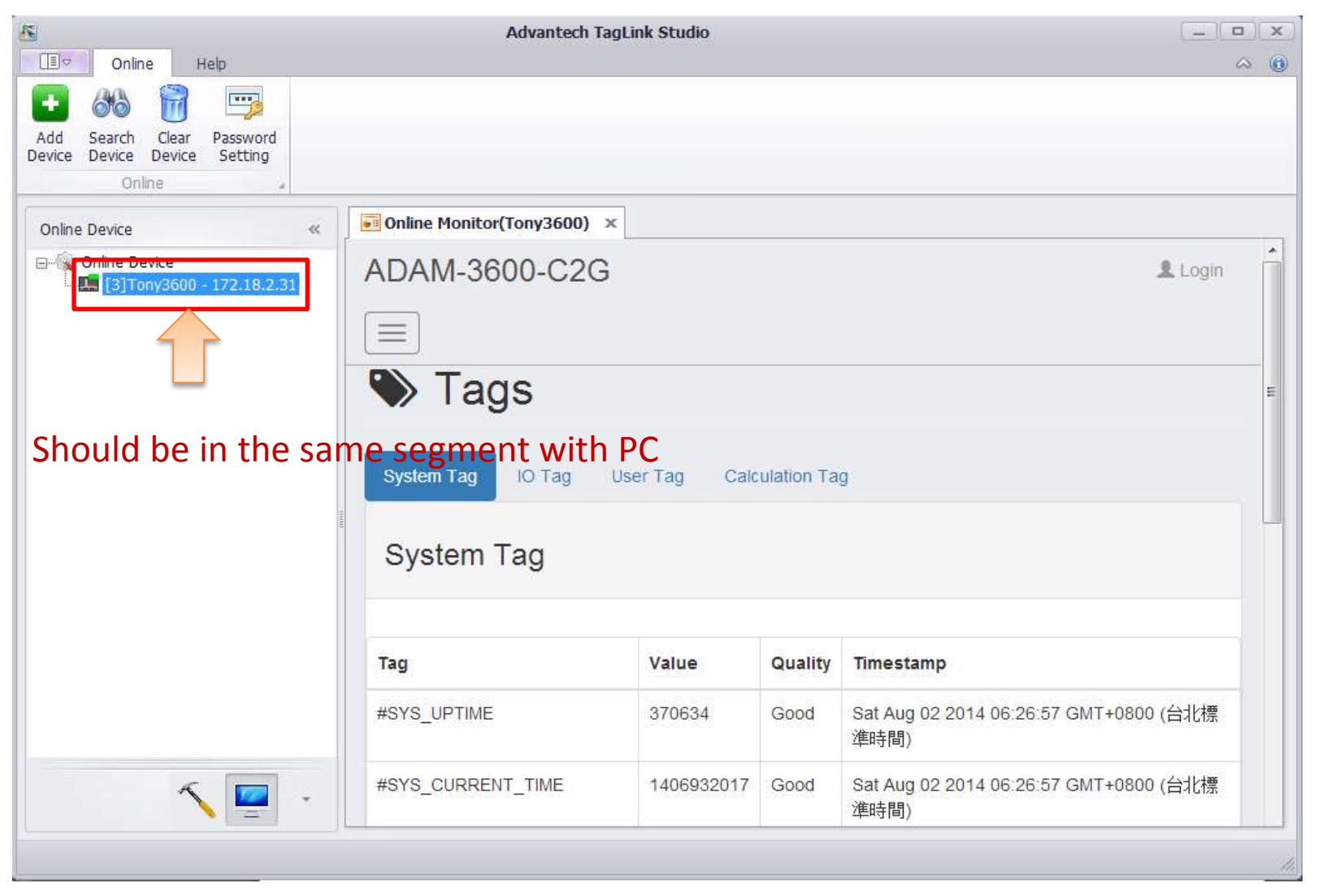

#### **Enabling an Intelligent Planet**

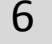

## ADAM-3600 GUI: **Tags'information**

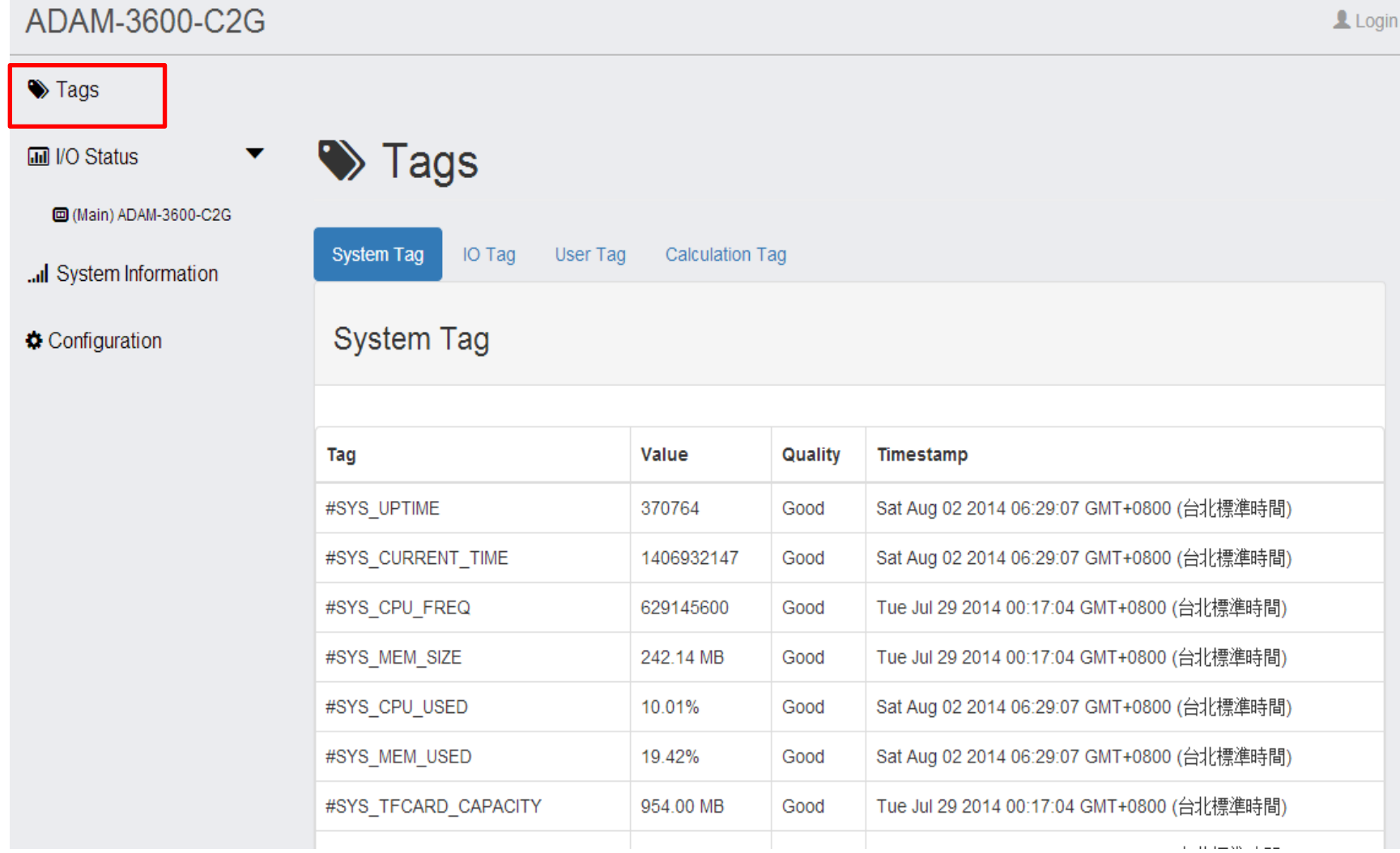

**Enabling an Intelligent Planet** 

7

### ADAM-3600 GUI: IO status in the motherboard

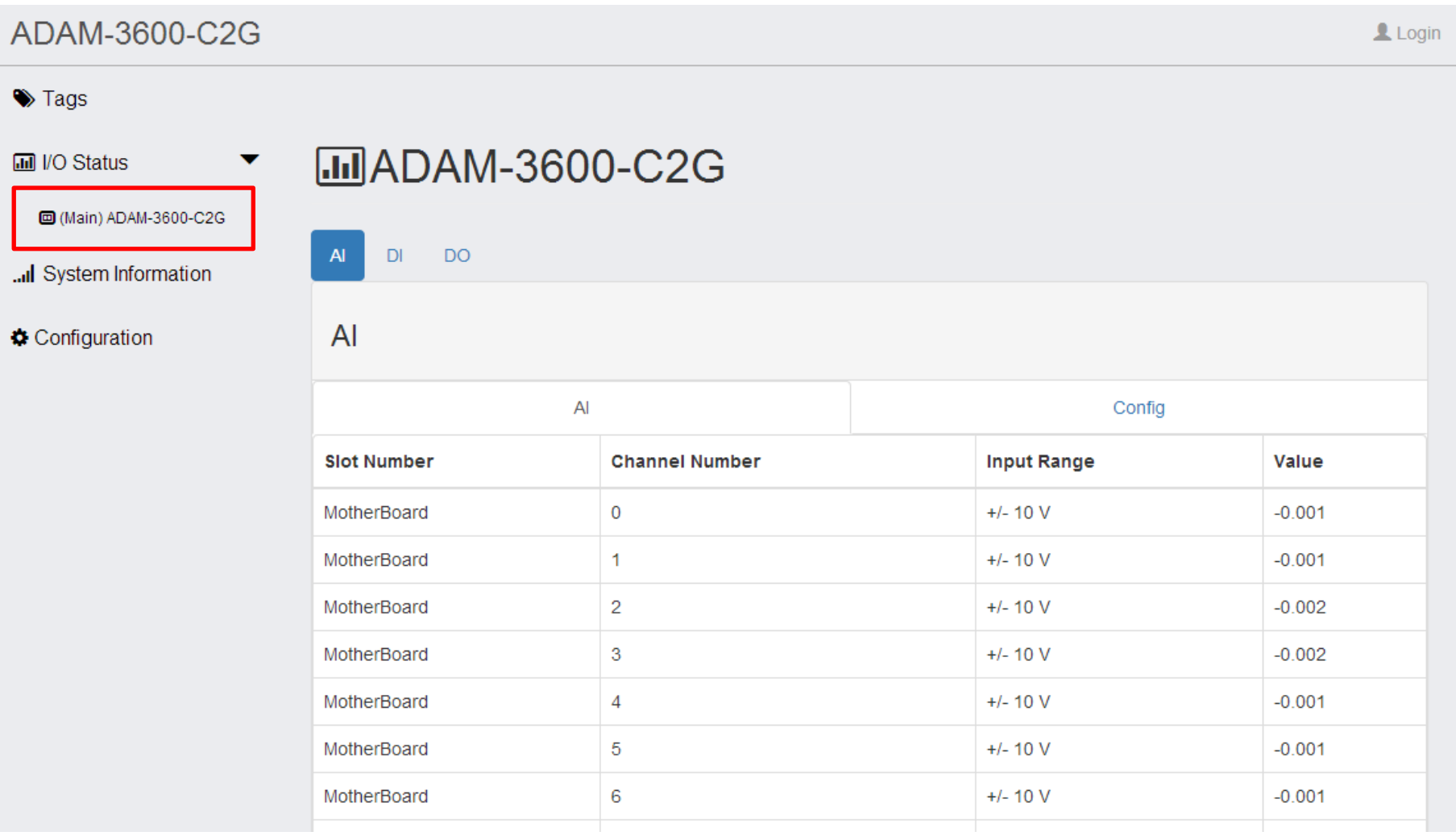

**Enabling an Intelligent Planet** 

8

## ADAM-3600 GUI: System information

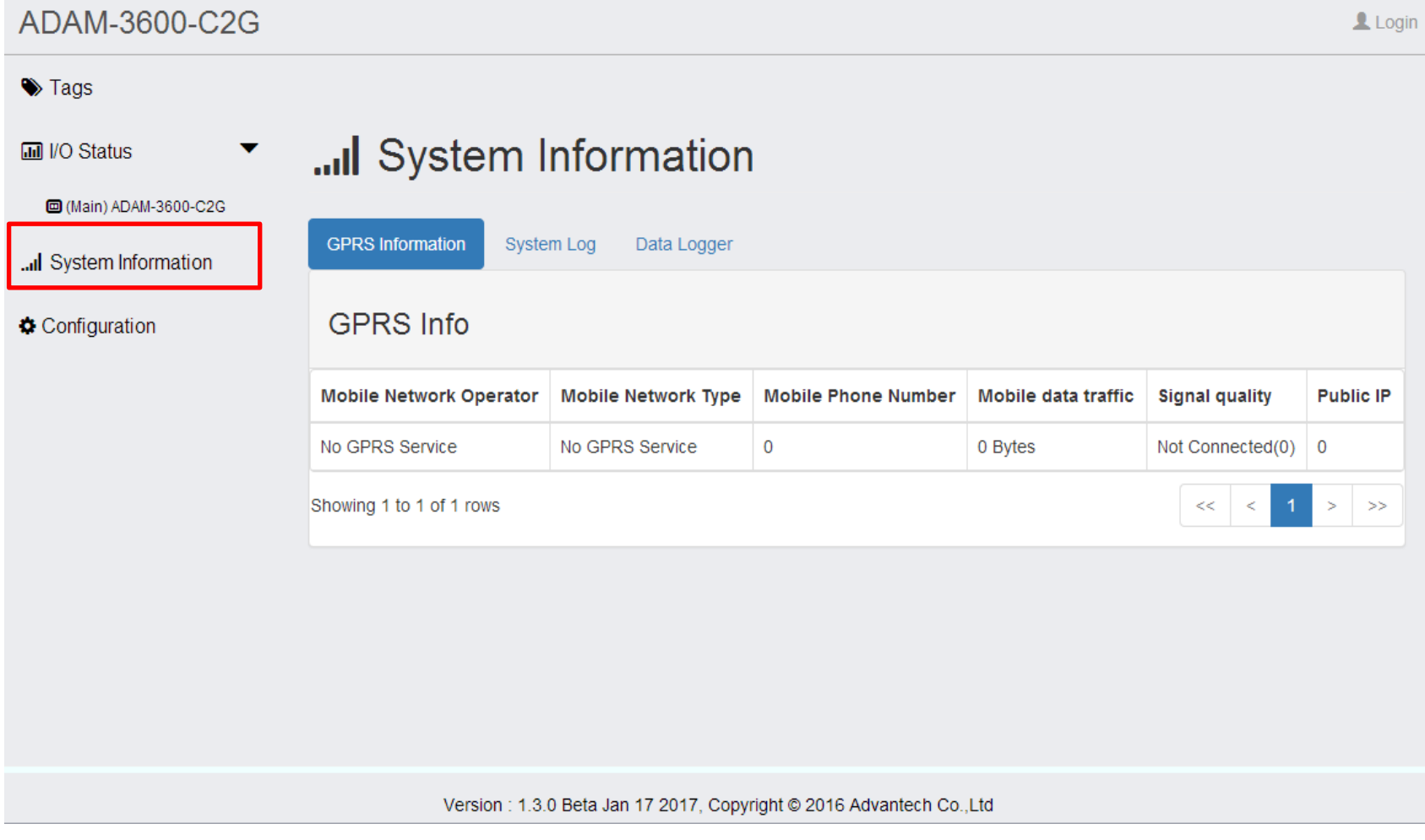

#### **Enabling an Intelligent Planet**

### ADAM-3600 GUI: Configuration

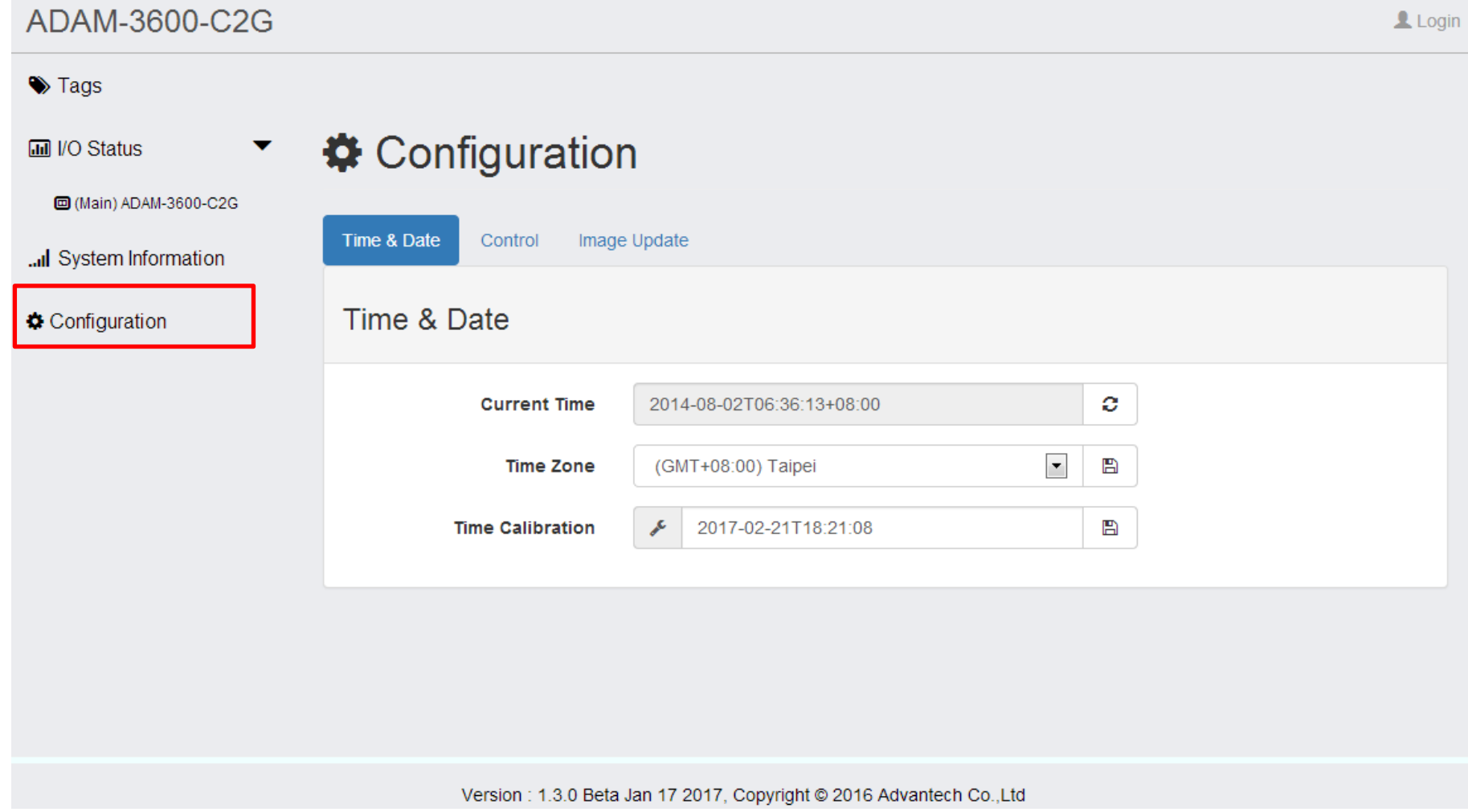

**Enabling an Intelligent Planet** 

10

## **Step6: Testing DO need root account**

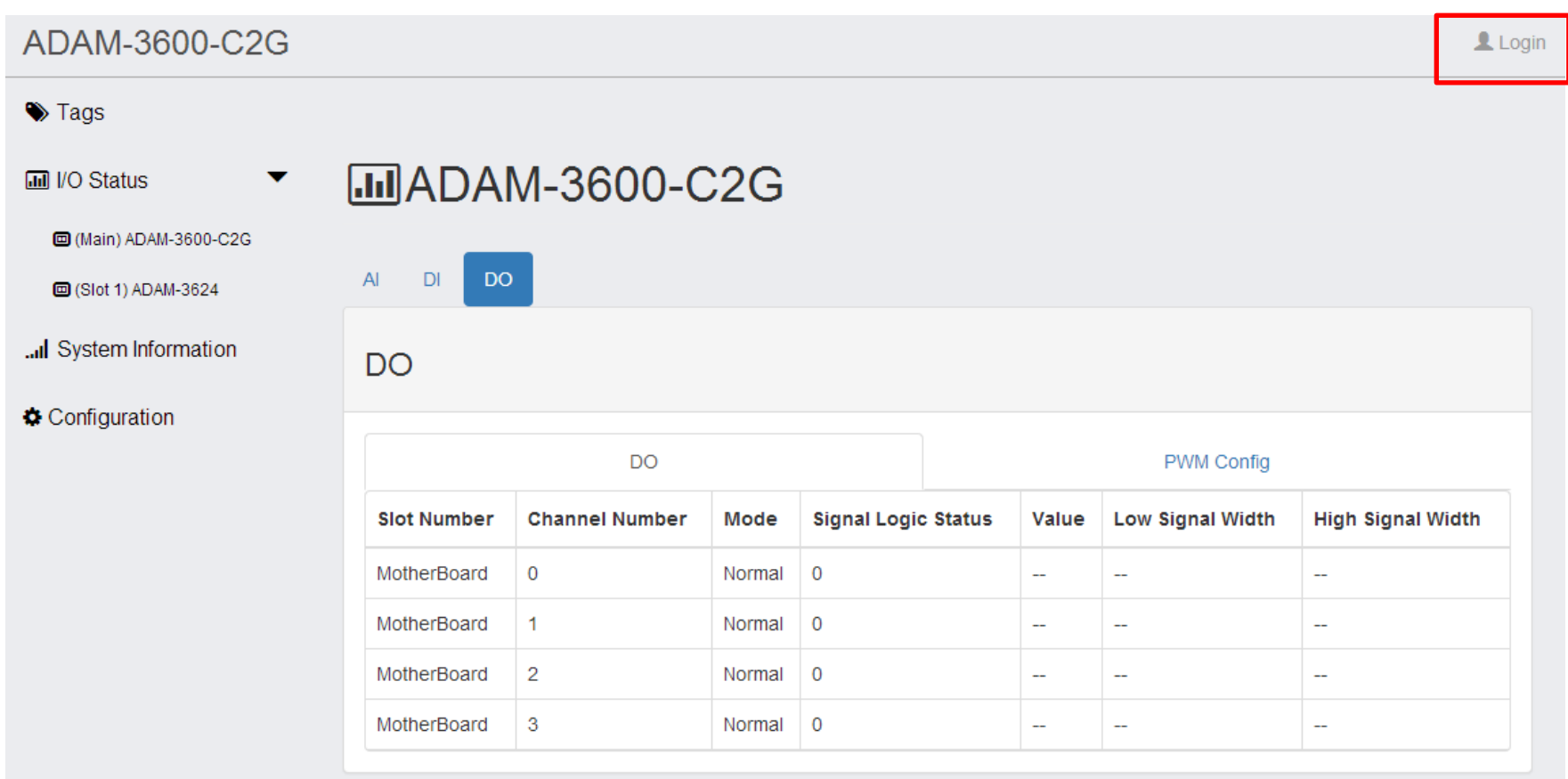

**MIFirmware Version: 1.1.1.81** 

**Enabling an Intelligent Planet** 

11

### **Step7: Set value and submit**

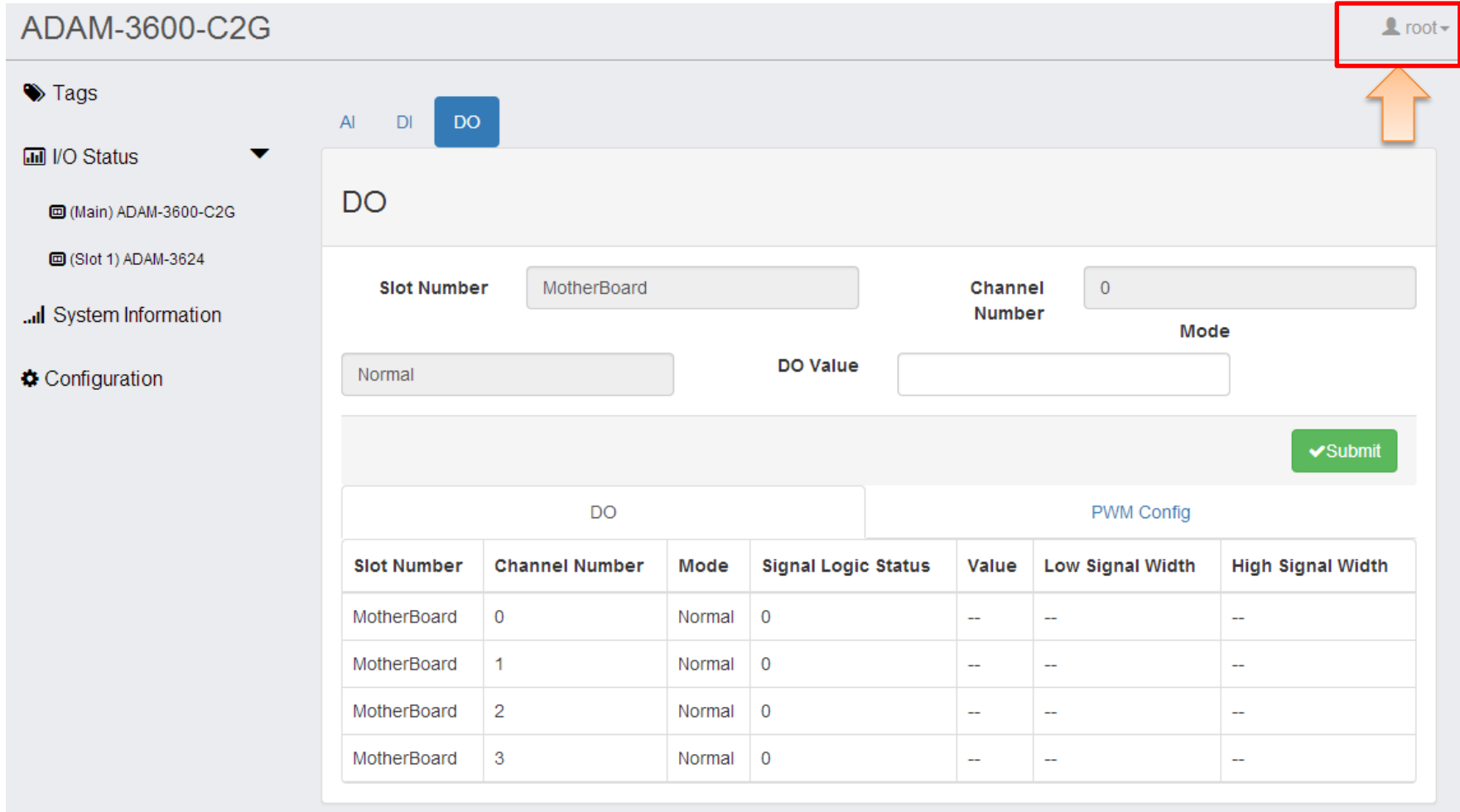

**Enabling an Intelligent Planet** 

12

# **2. Create and download project**

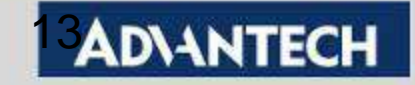

### Step1: Choose Project Configuration

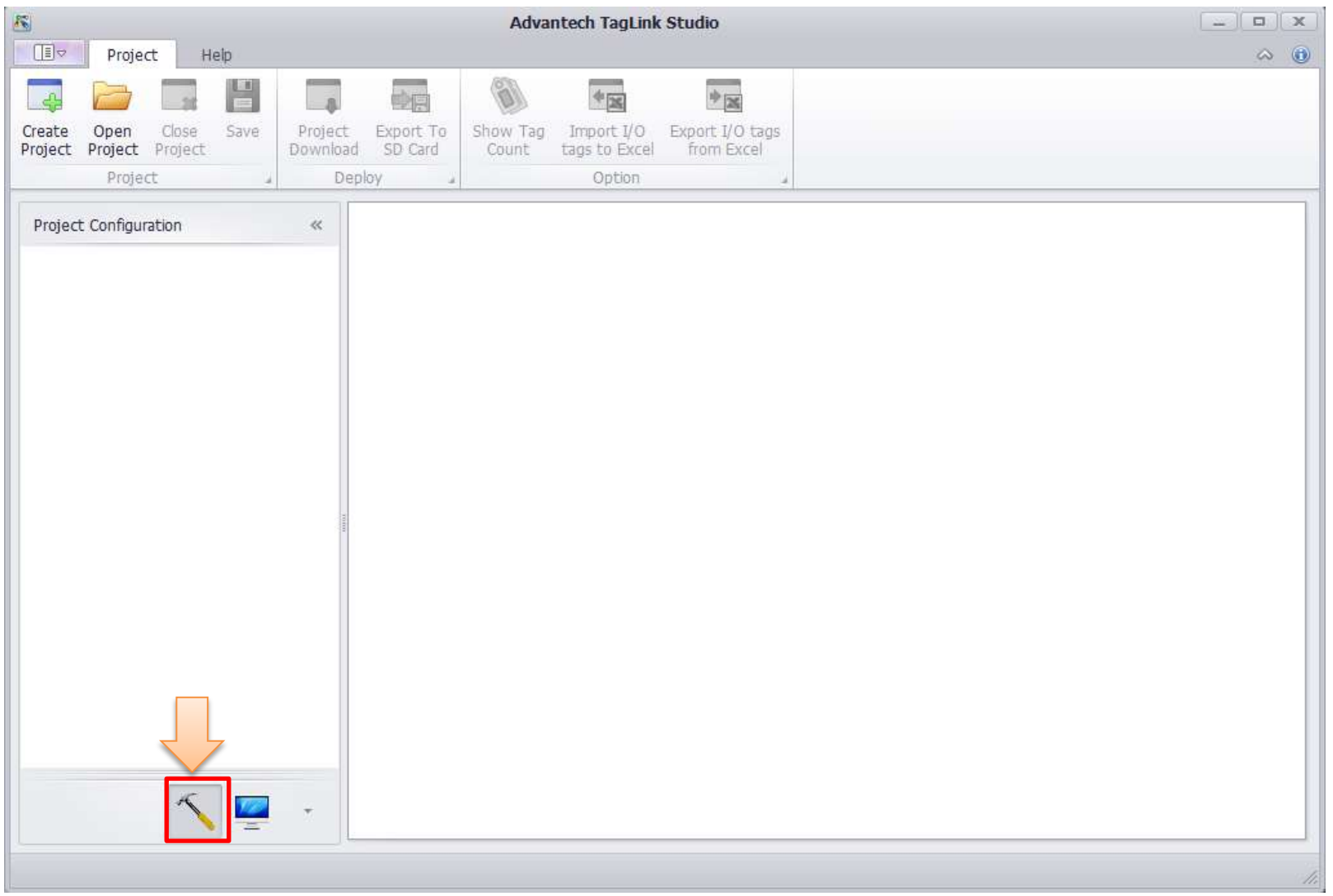

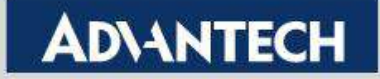

## Step2: Create new project

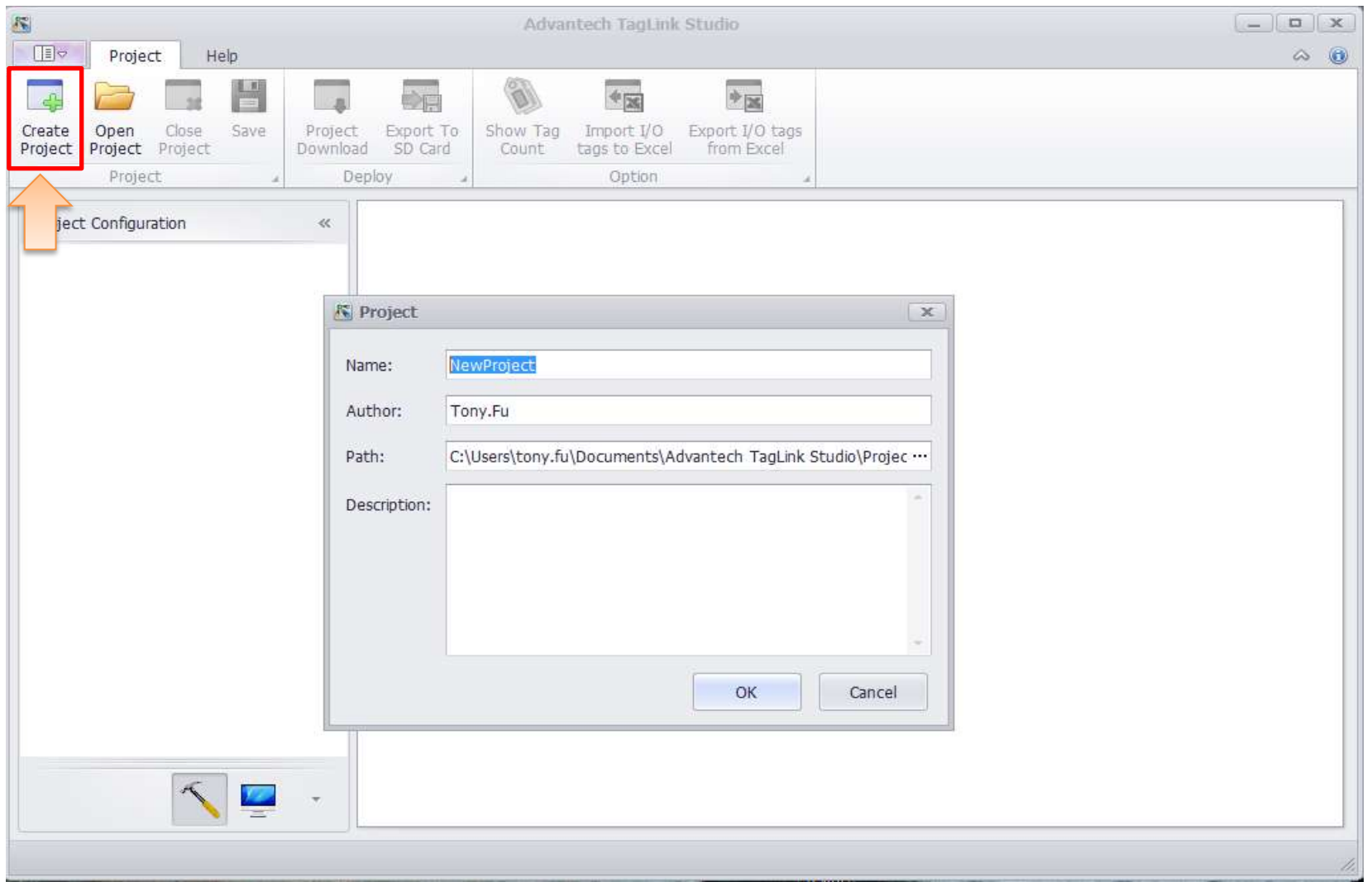

**Enabling an Intelligent Planet** 

15

### **Step3: Add device**

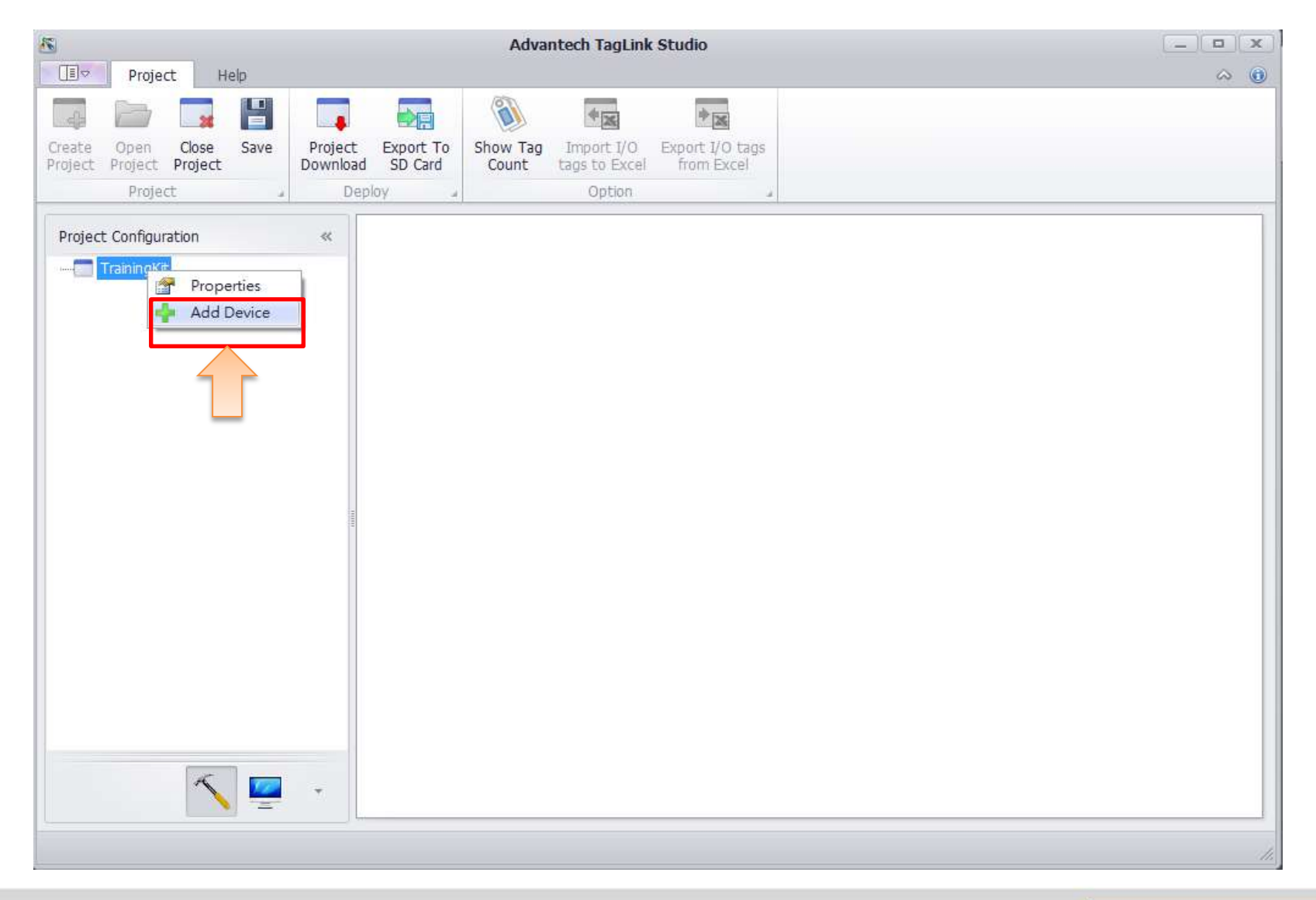

**Enabling an Intelligent Planet** 

16

## Step4: Choose device type > Apply

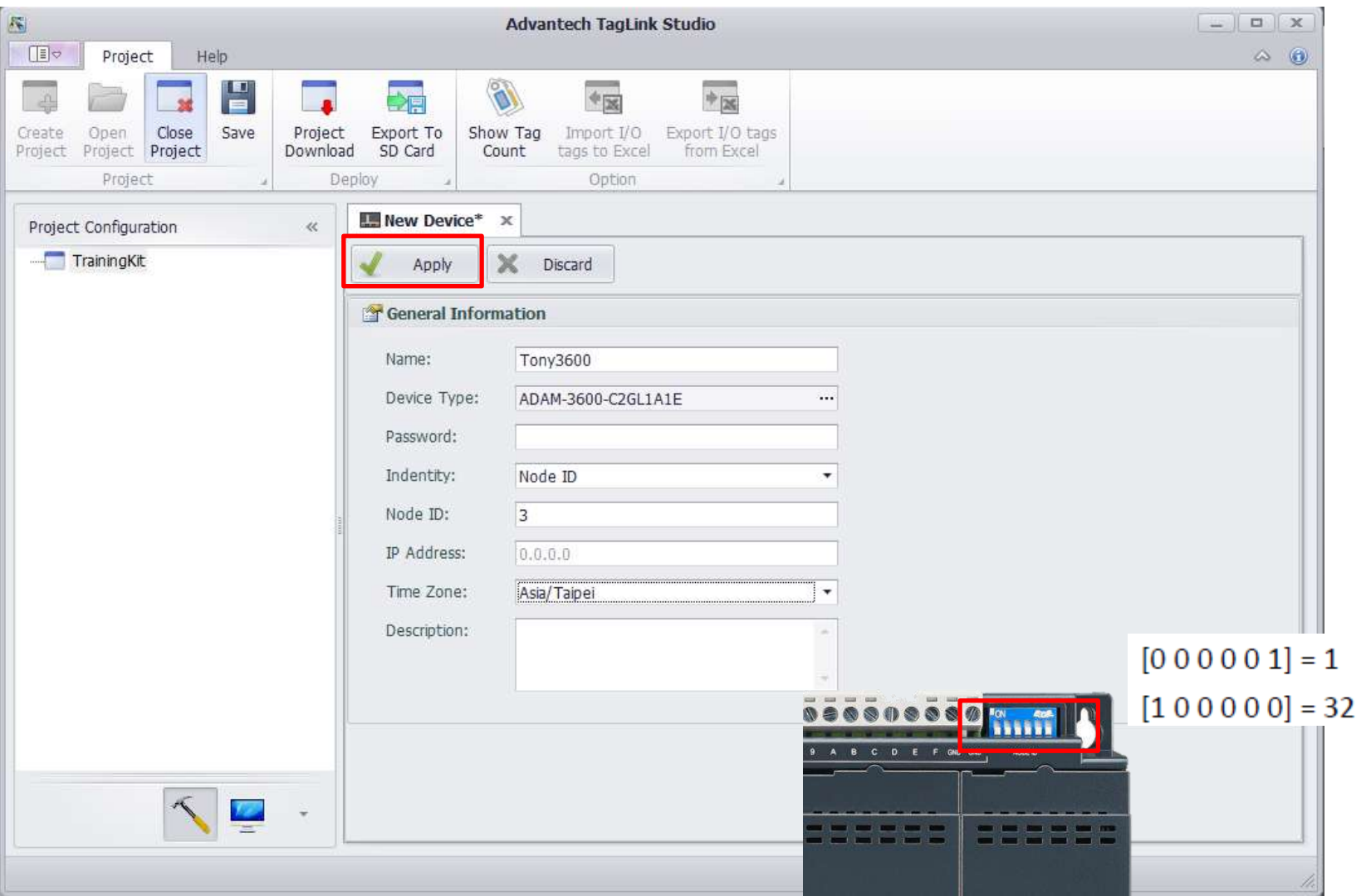

**Enabling an Intelligent Planet** 

17

### Step5: New Device Added

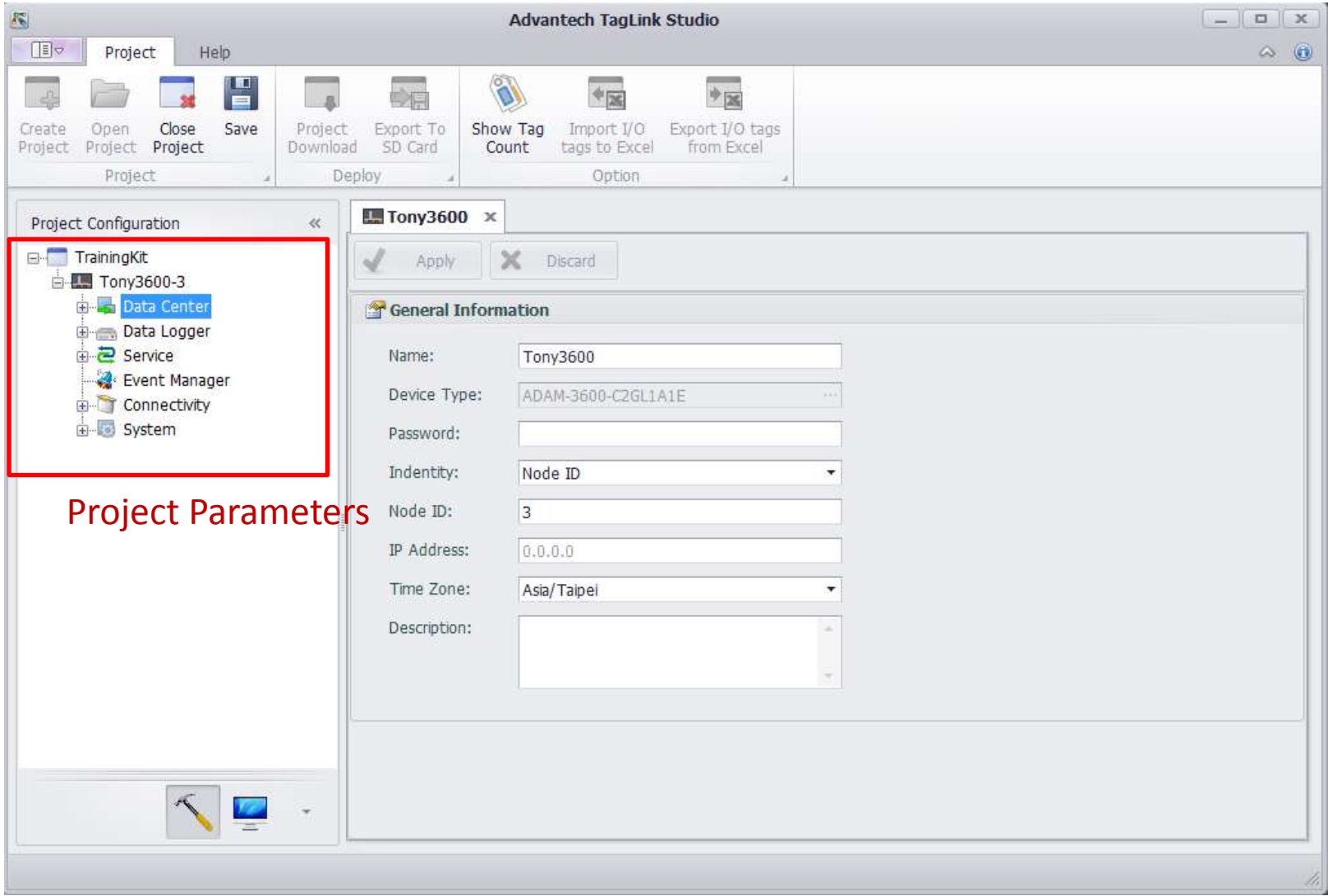

**Enabling an Intelligent Planet** 

18

## **Step6: Setting LAN1**

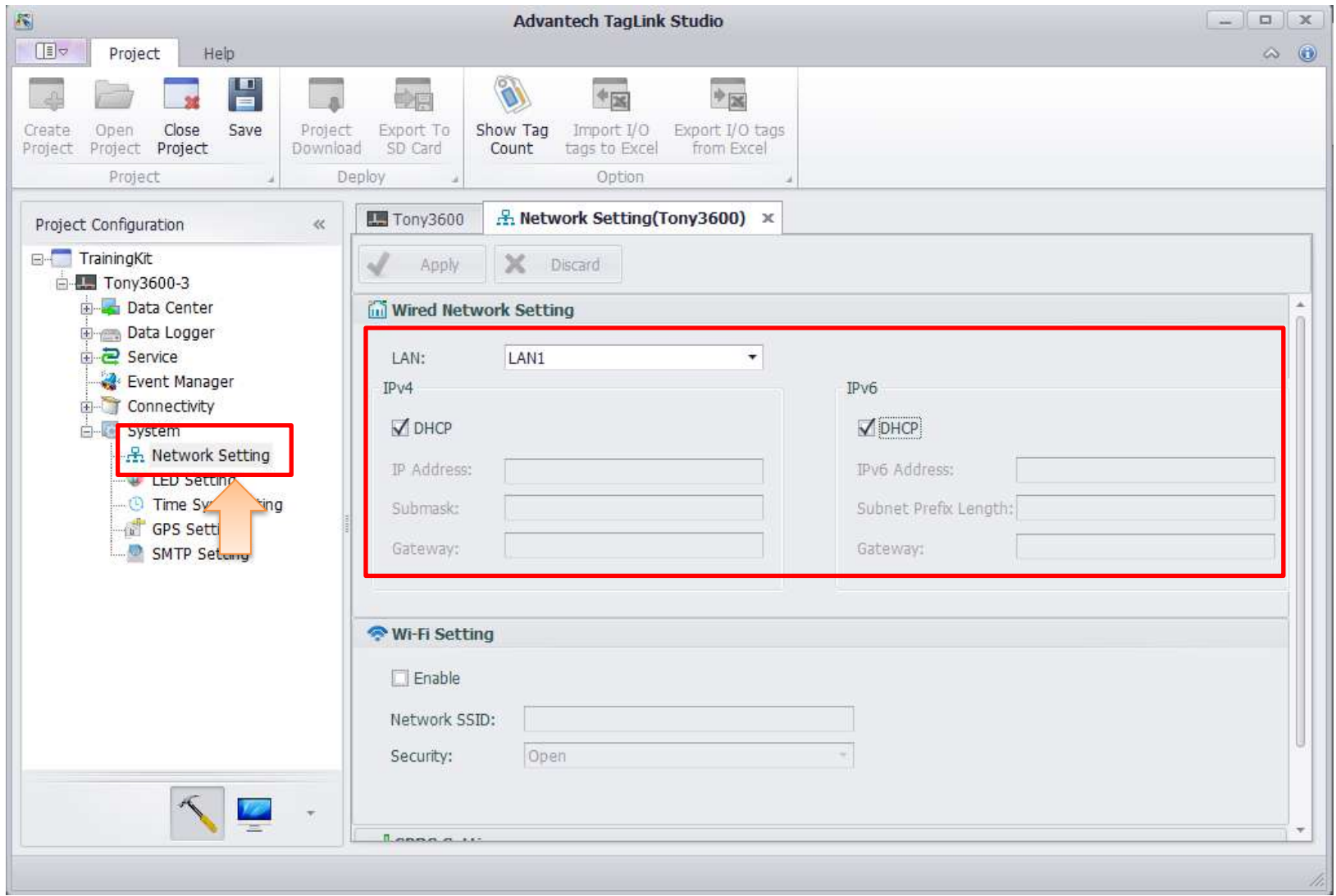

**Enabling an Intelligent Planet** 

19

### Step6: Setting LAN2 (Wifi function needs Wifi module)

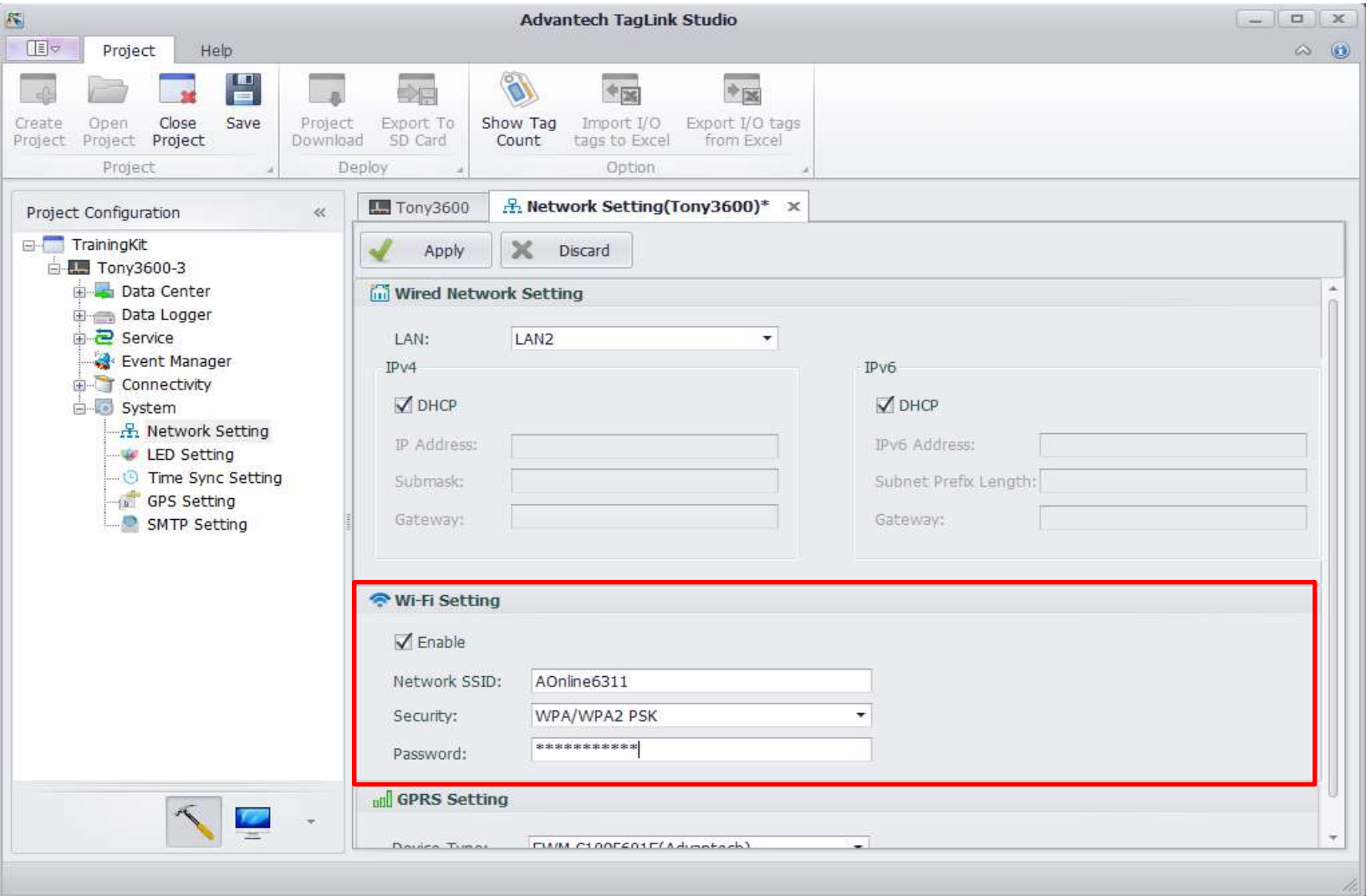

**Enabling an Intelligent Planet** 

20

## Step6: Setting 3G/GPRS

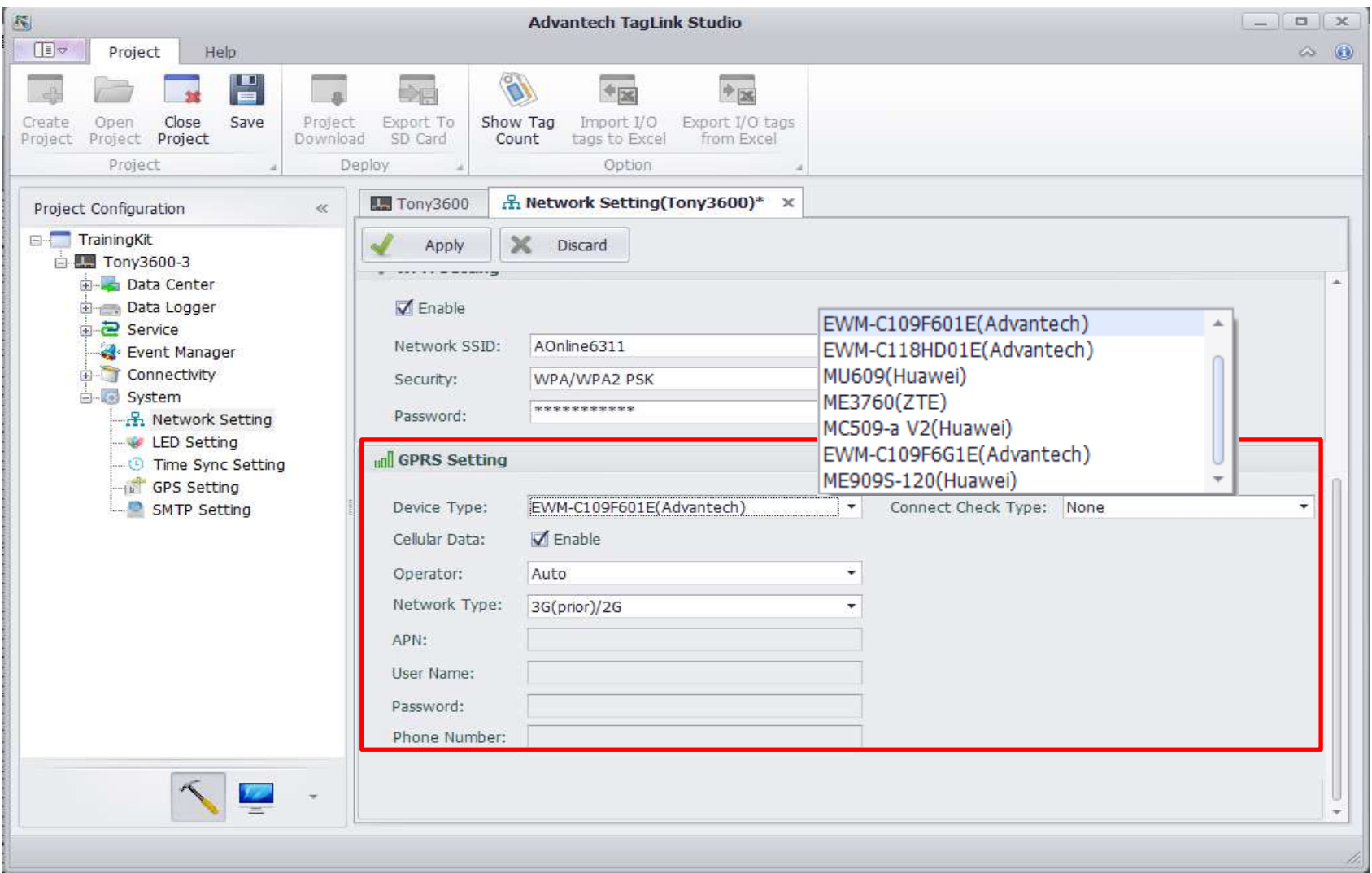

**Enabling an Intelligent Planet** 

21

## **Step7: Apply > Save**

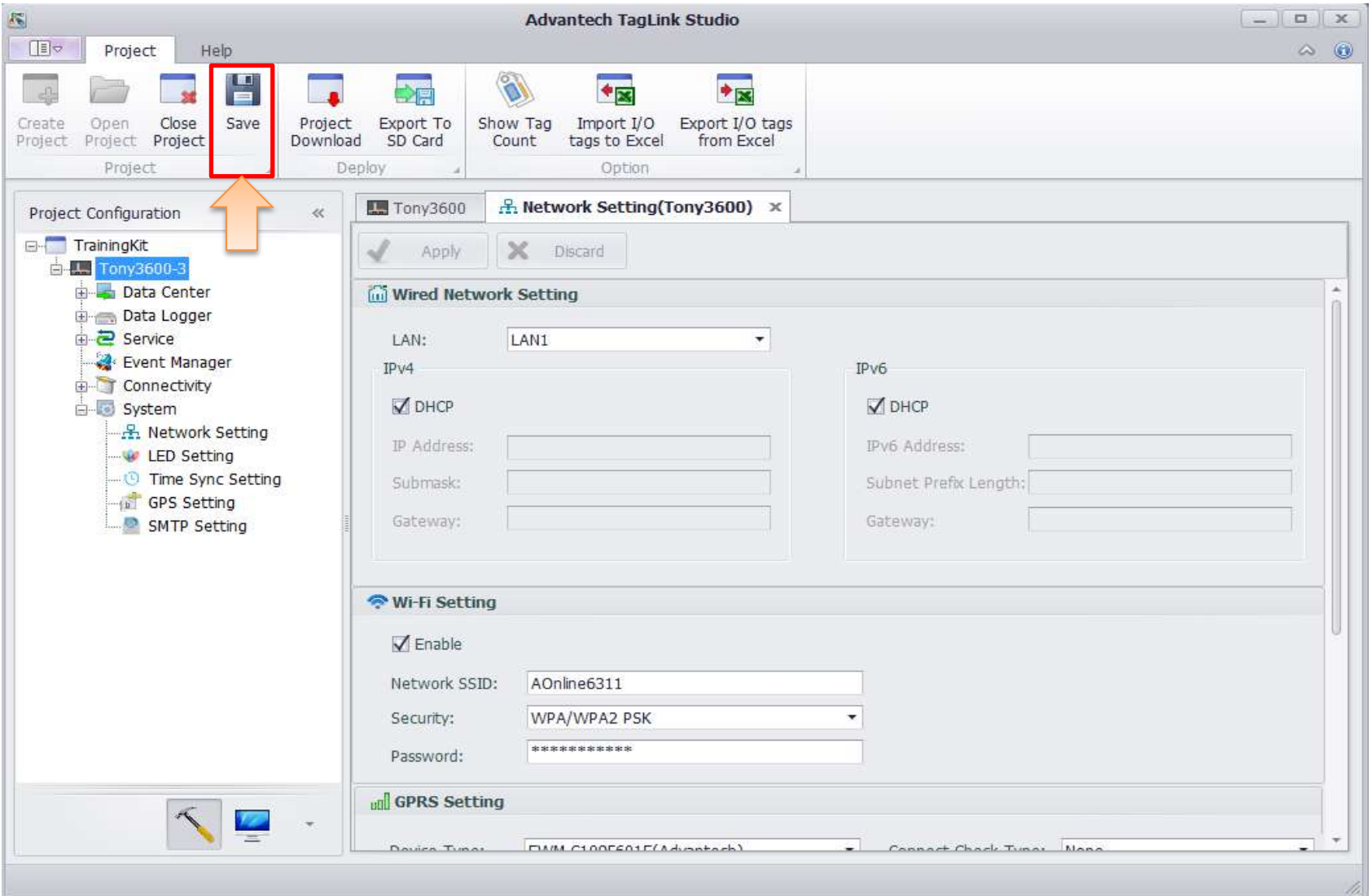

**Enabling an Intelligent Planet** 

22

## Step8:Download Project

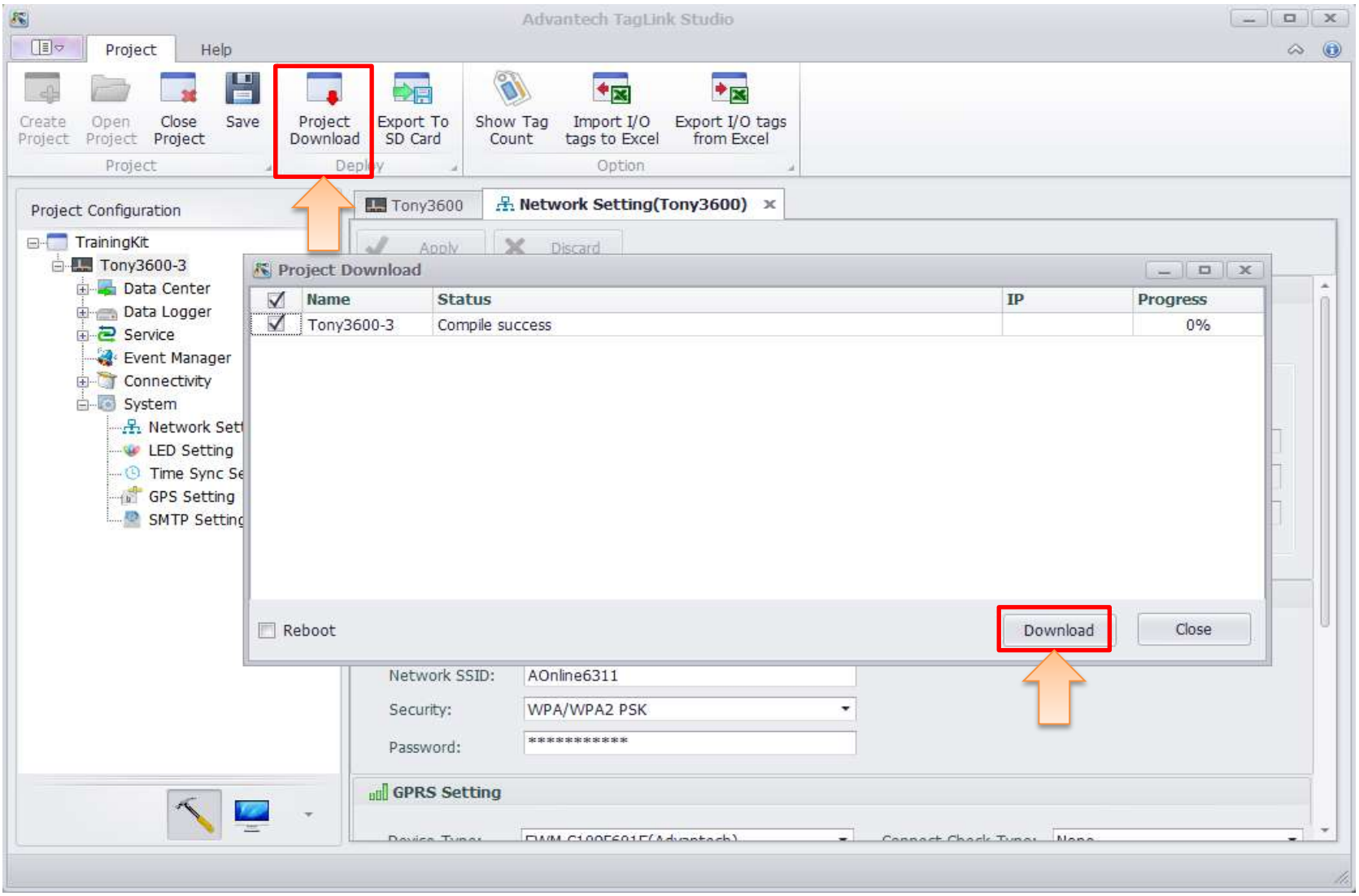

**Enabling an Intelligent Planet** 

23

### Step9: Project Download

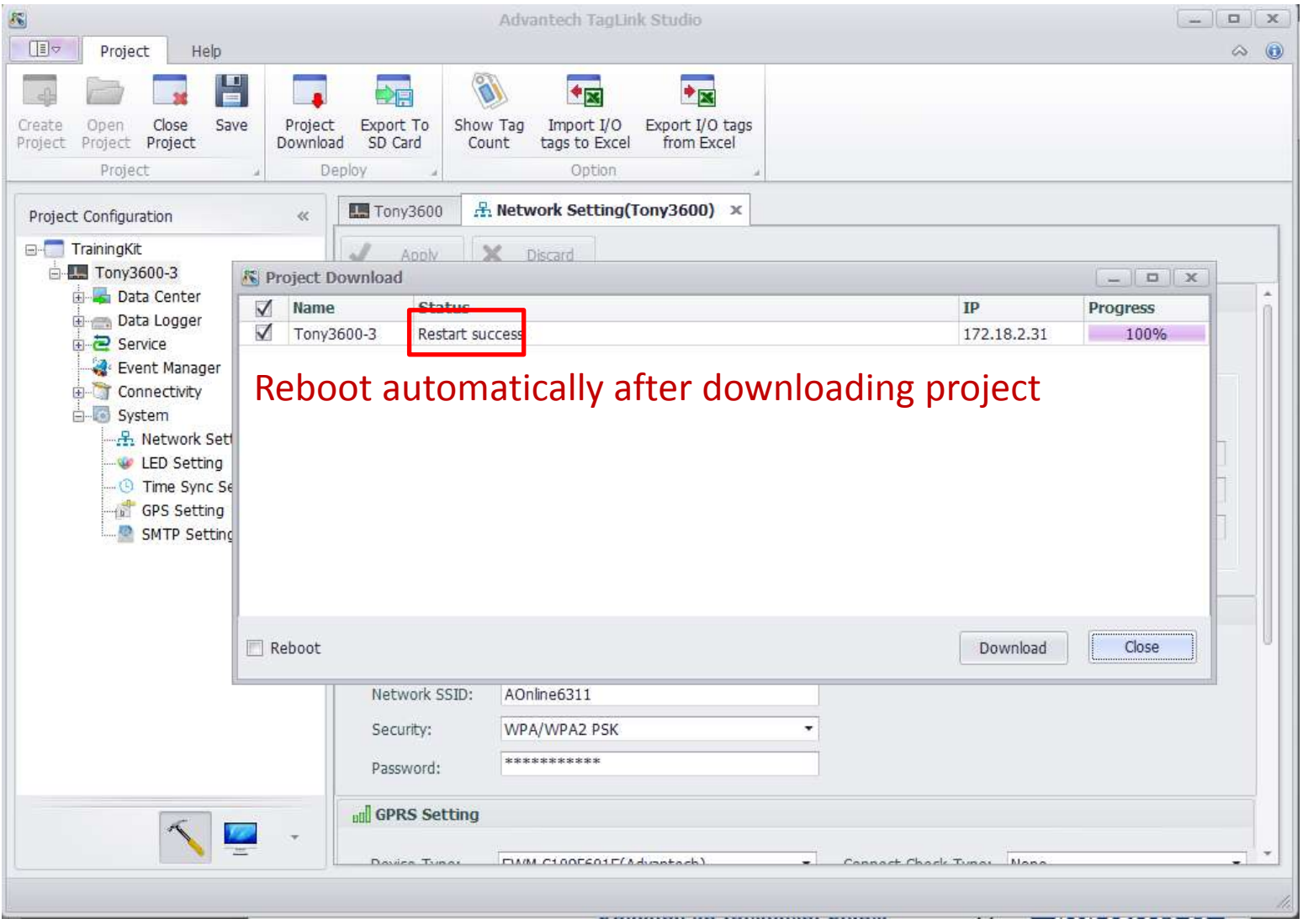

**Enabling an Intelligent Planet** 

24

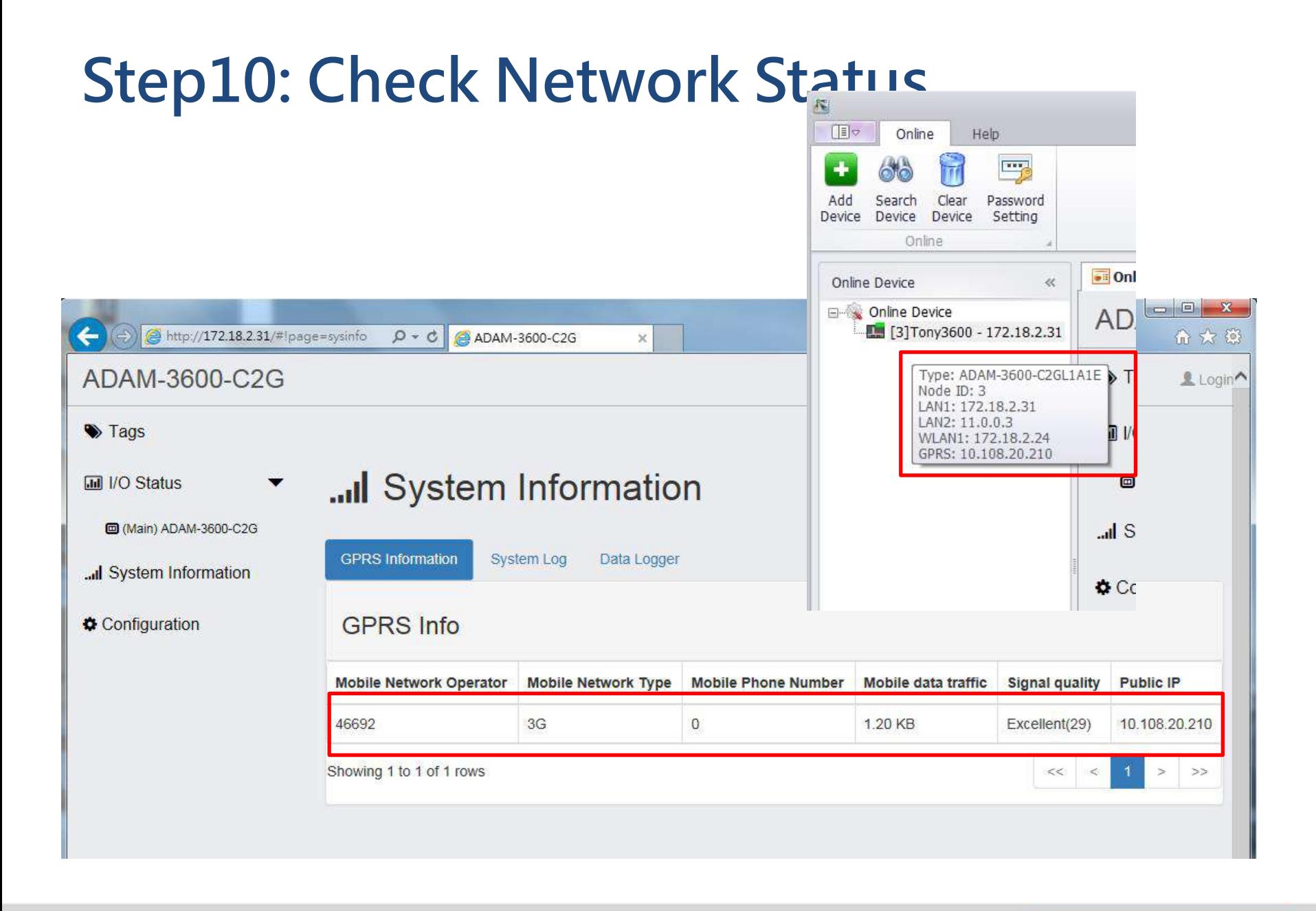

**Enabling an Intelligent Planet** 

25

# **3. Hardware signal connection**

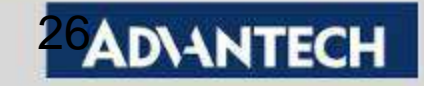

### ADAM-3600 On board AI/DIO

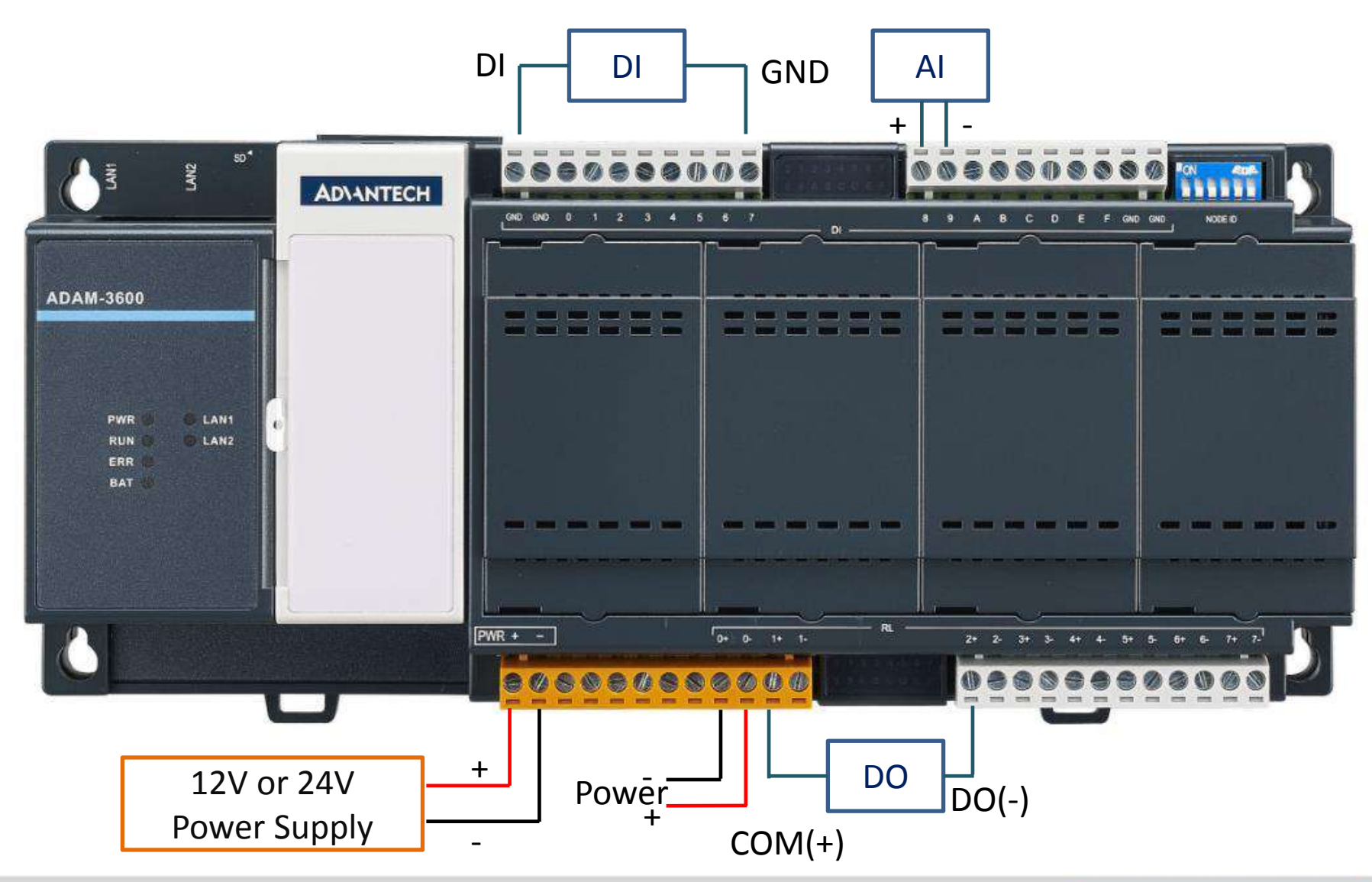

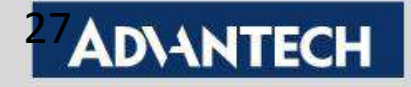

# **4. Create internal tags and expansion modules**

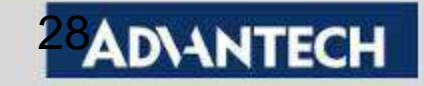

### Step1: On-Board IO has already built inside your project

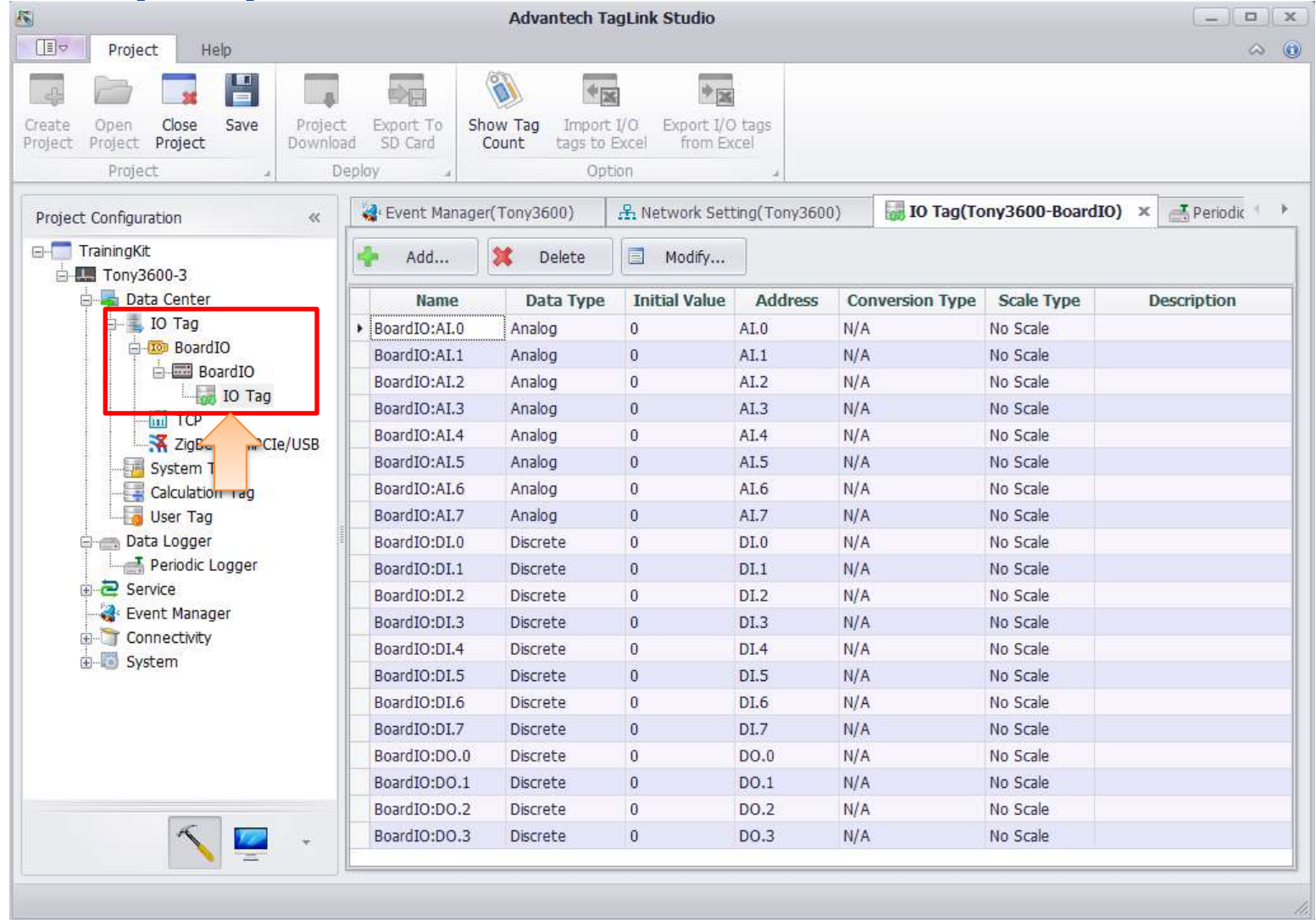

#### **Enabling an Intelligent Planet**

### Step2: Add expansion modules

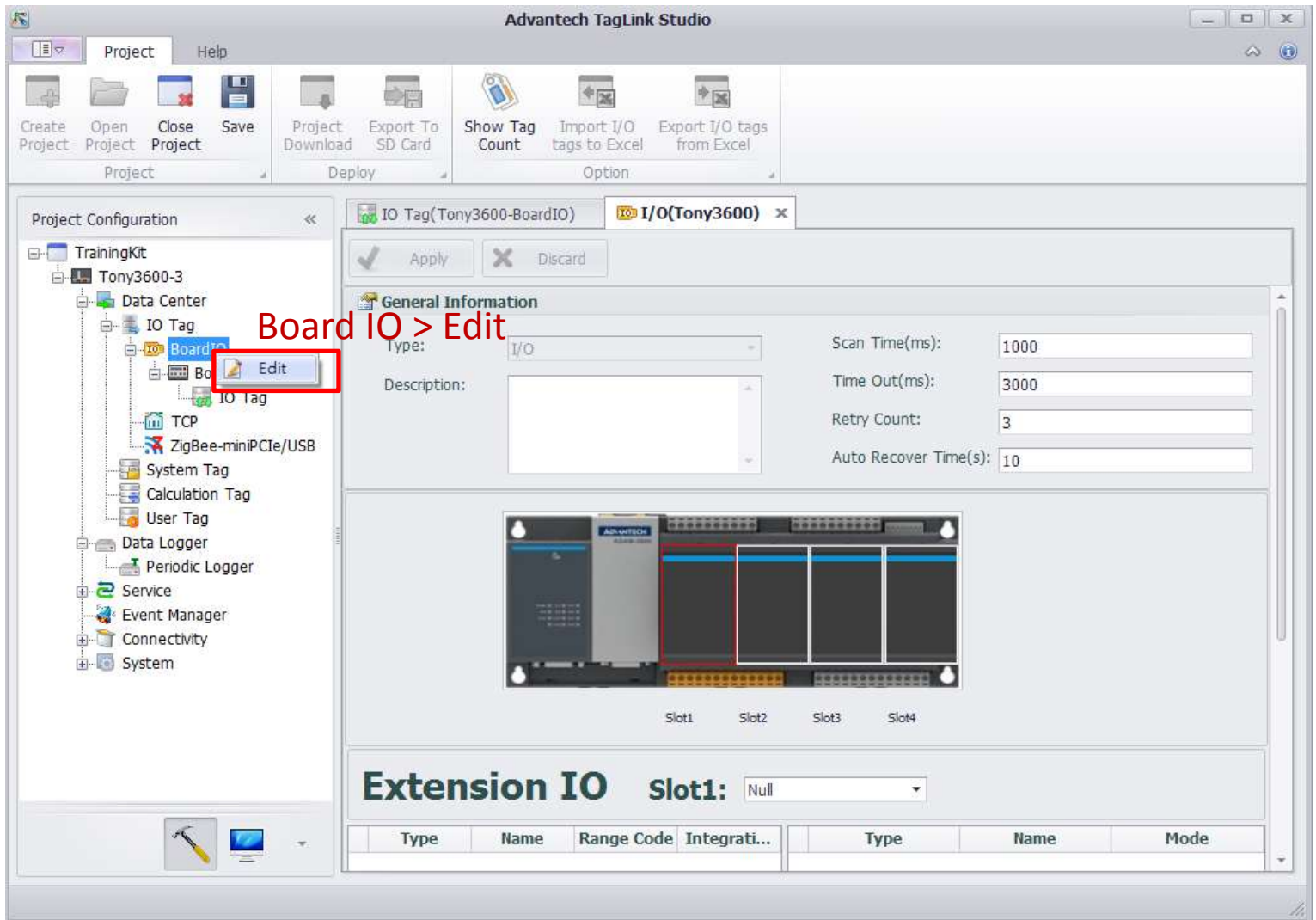

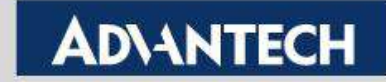

### Step3: Choose which module you use and location

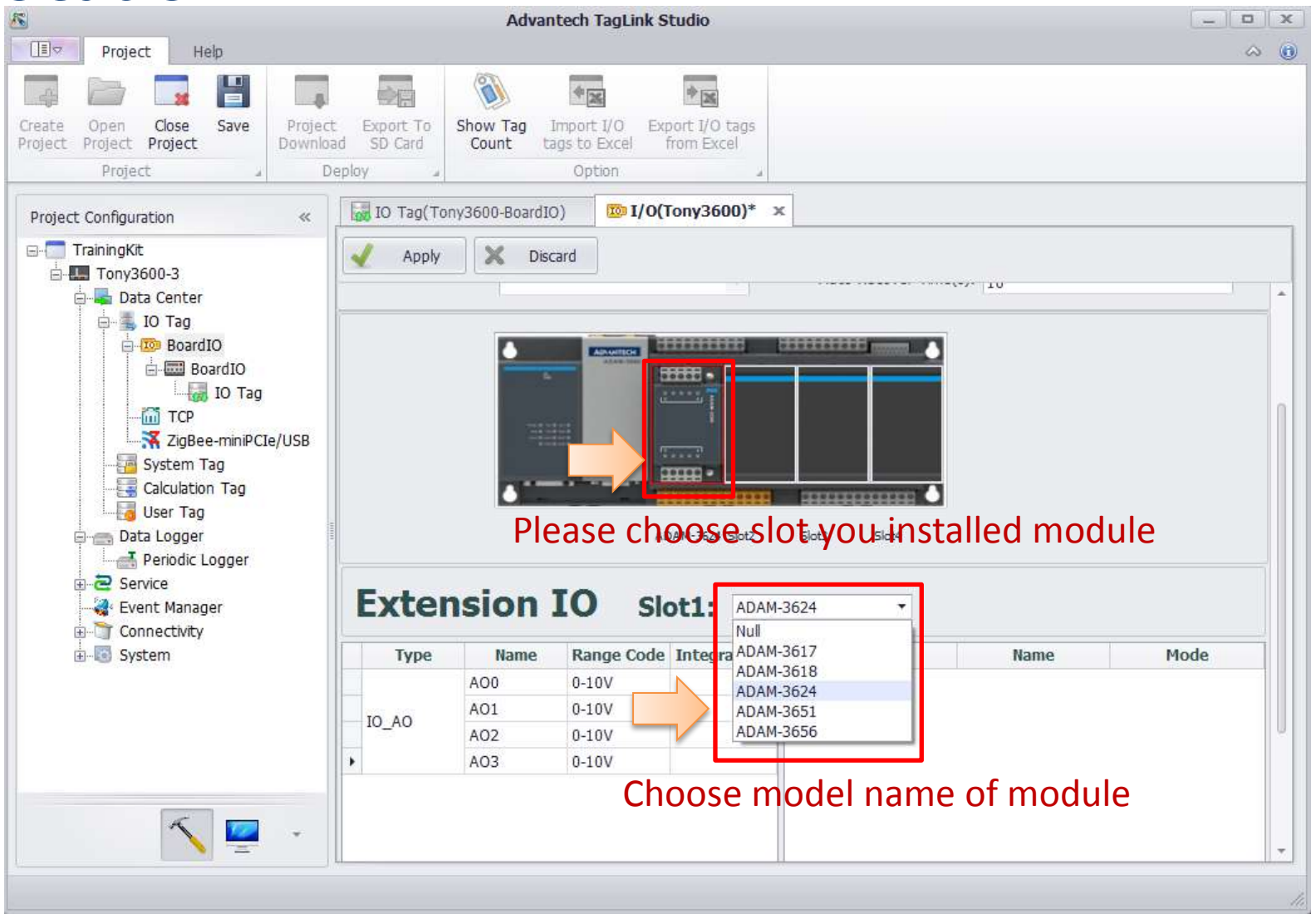

**Enabling an Intelligent Planet** 

31

### Step4: Tag will be automatically created after choosing modules

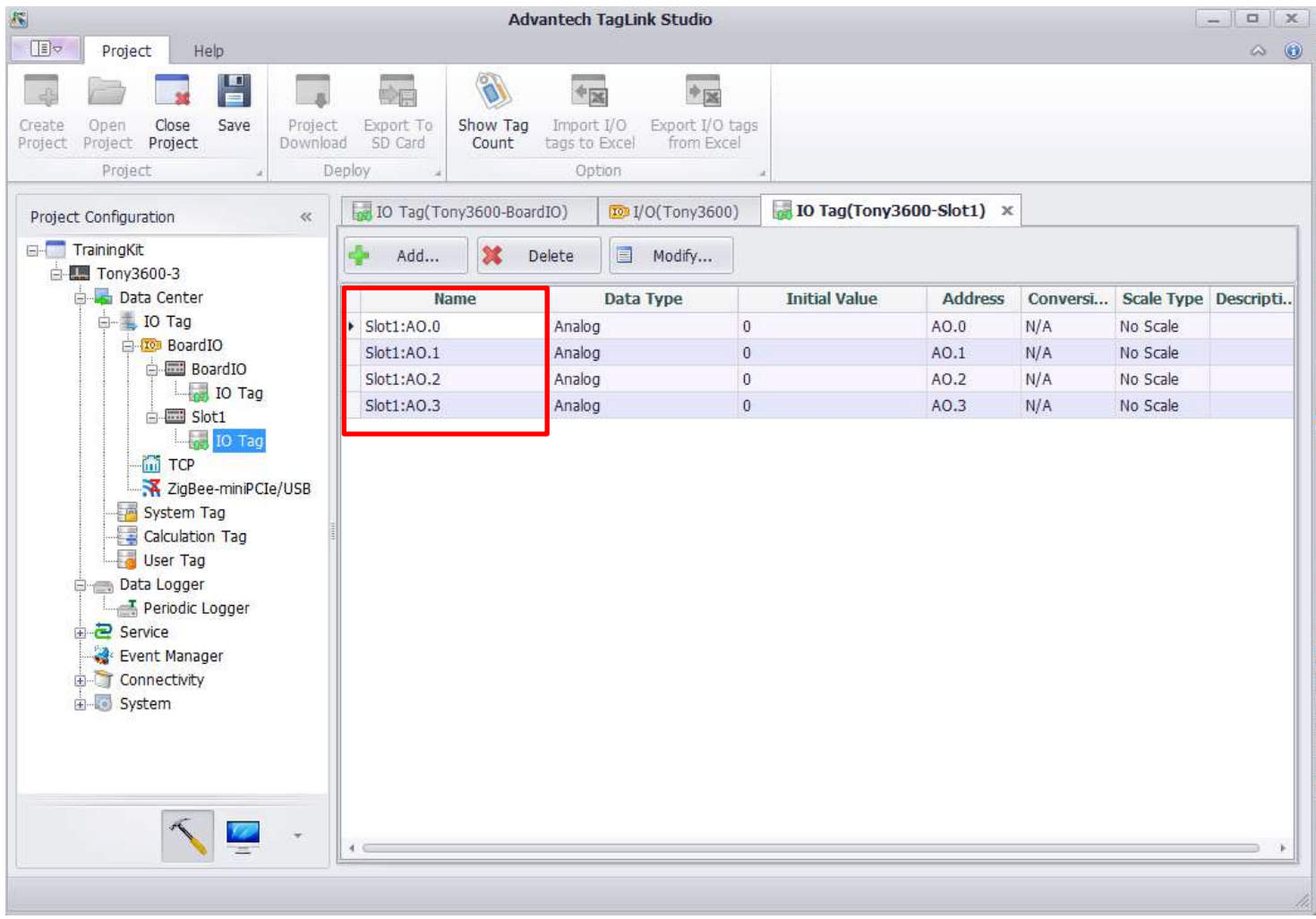

**Enabling an Intelligent Planet** 

32

## Step5: **Modify tags' type or name**

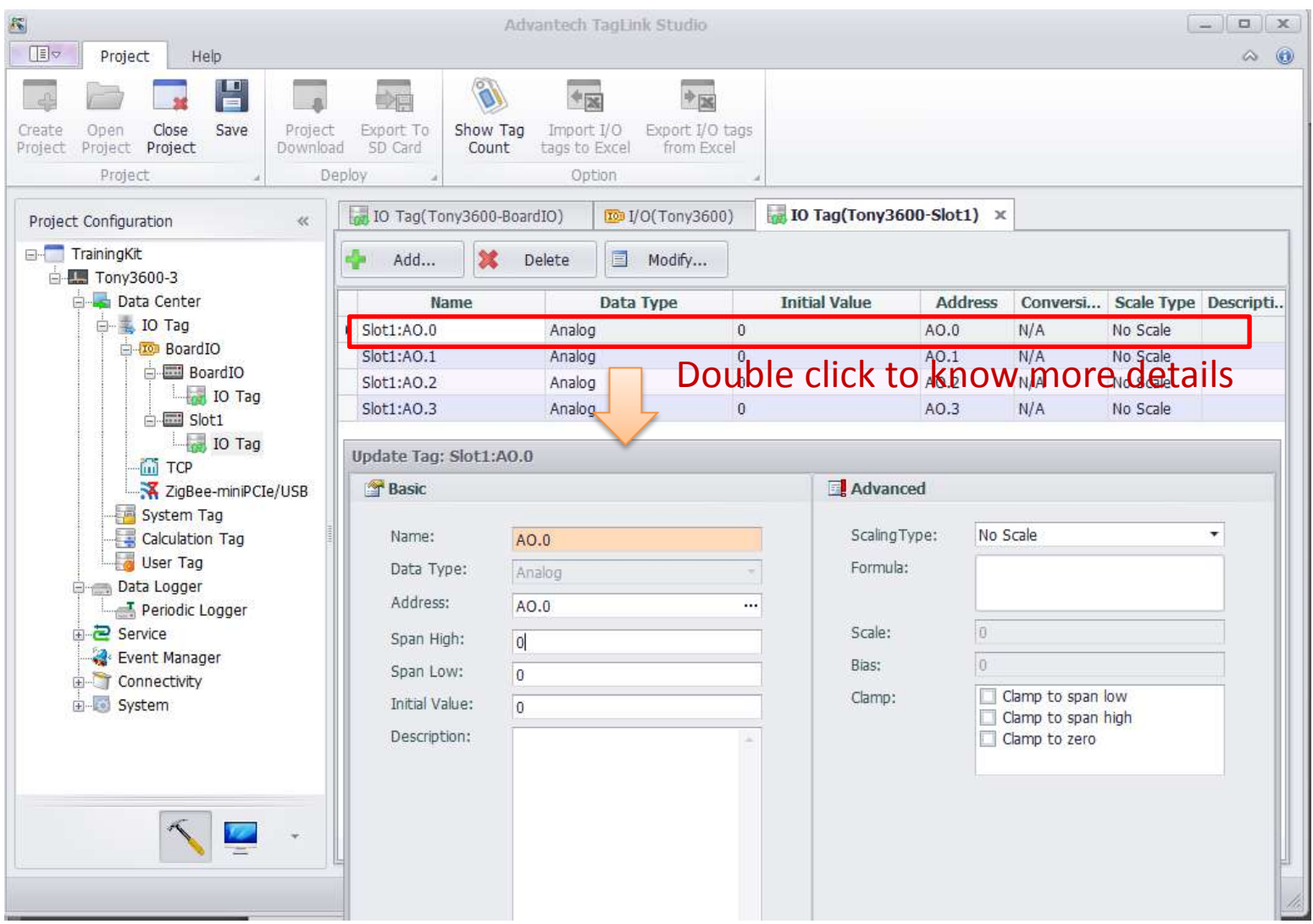

**Enabling an Intelligent Planet** 

33

## Tags' type

Update Tag: Slot1:A0.0

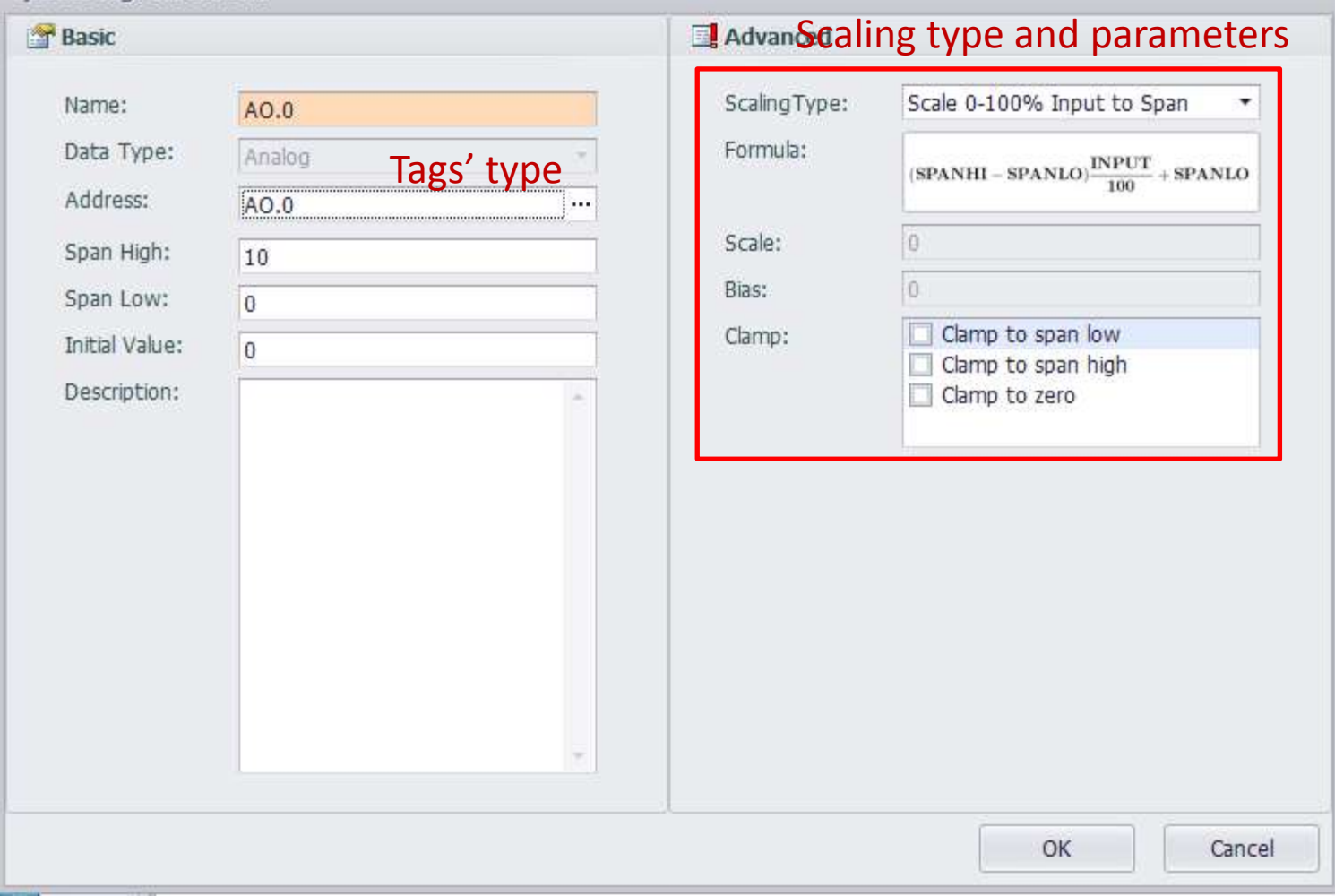

**Enabling an Intelligent Planet** 

34

# **5. Create external device and tags**

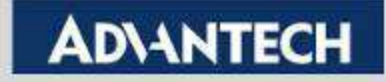

### Step1-1: Create device with RS485 connection

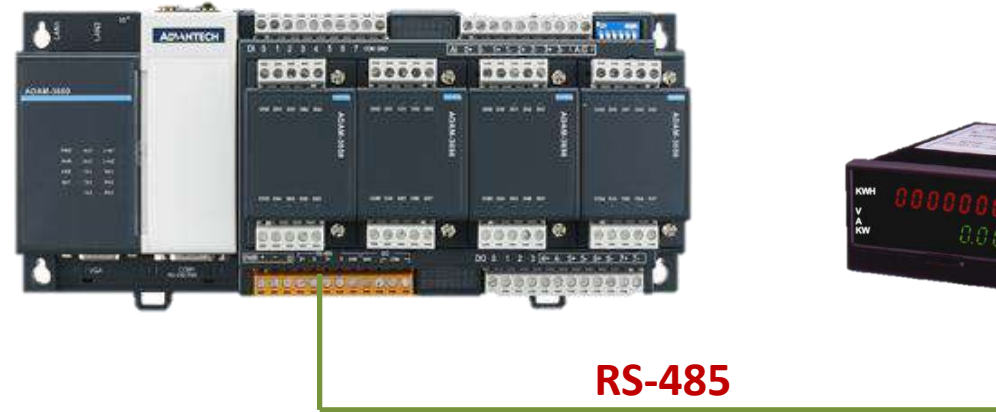

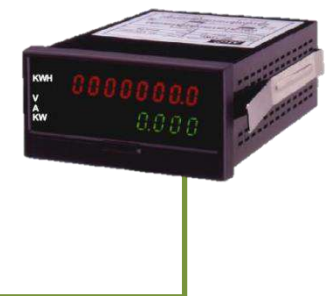

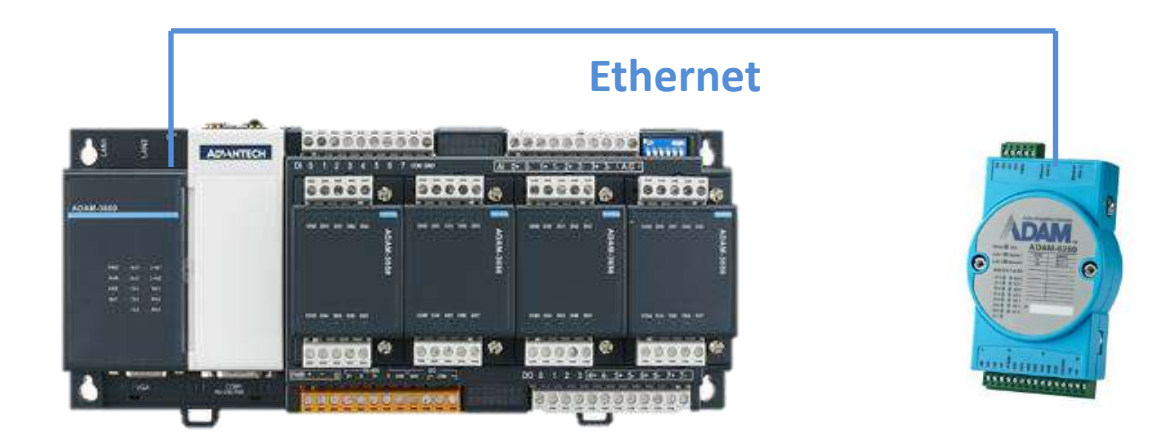

#### **Enabling an Intelligent Planet**

36

### Step1-2: Add com port

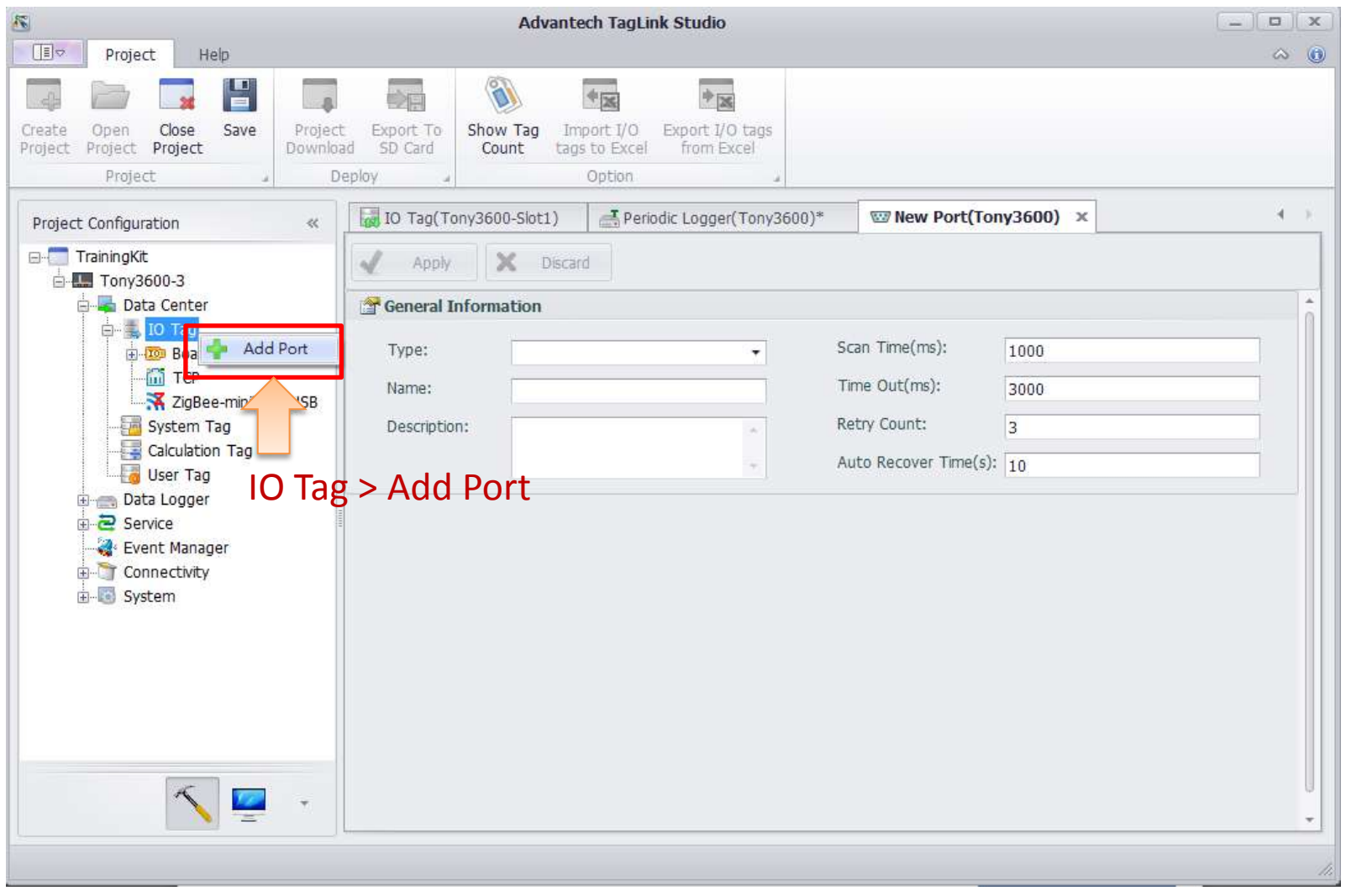

**Enabling an Intelligent Planet** 

37

### Step1-3: Choose Serial > Choose which COM port you used in ADAM-3600

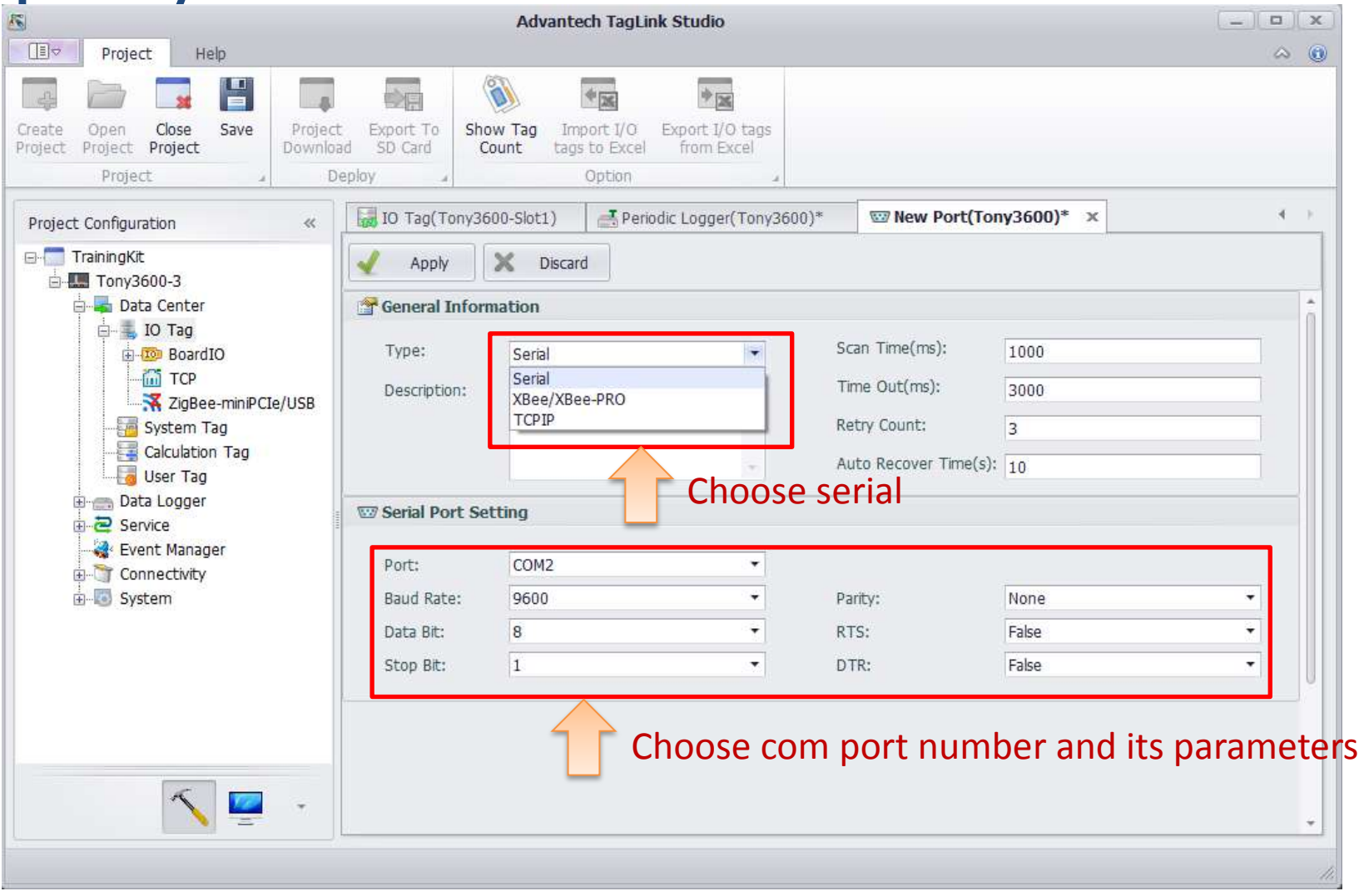

**Enabling an Intelligent Planet** 

38

### Step1-4: Add meter

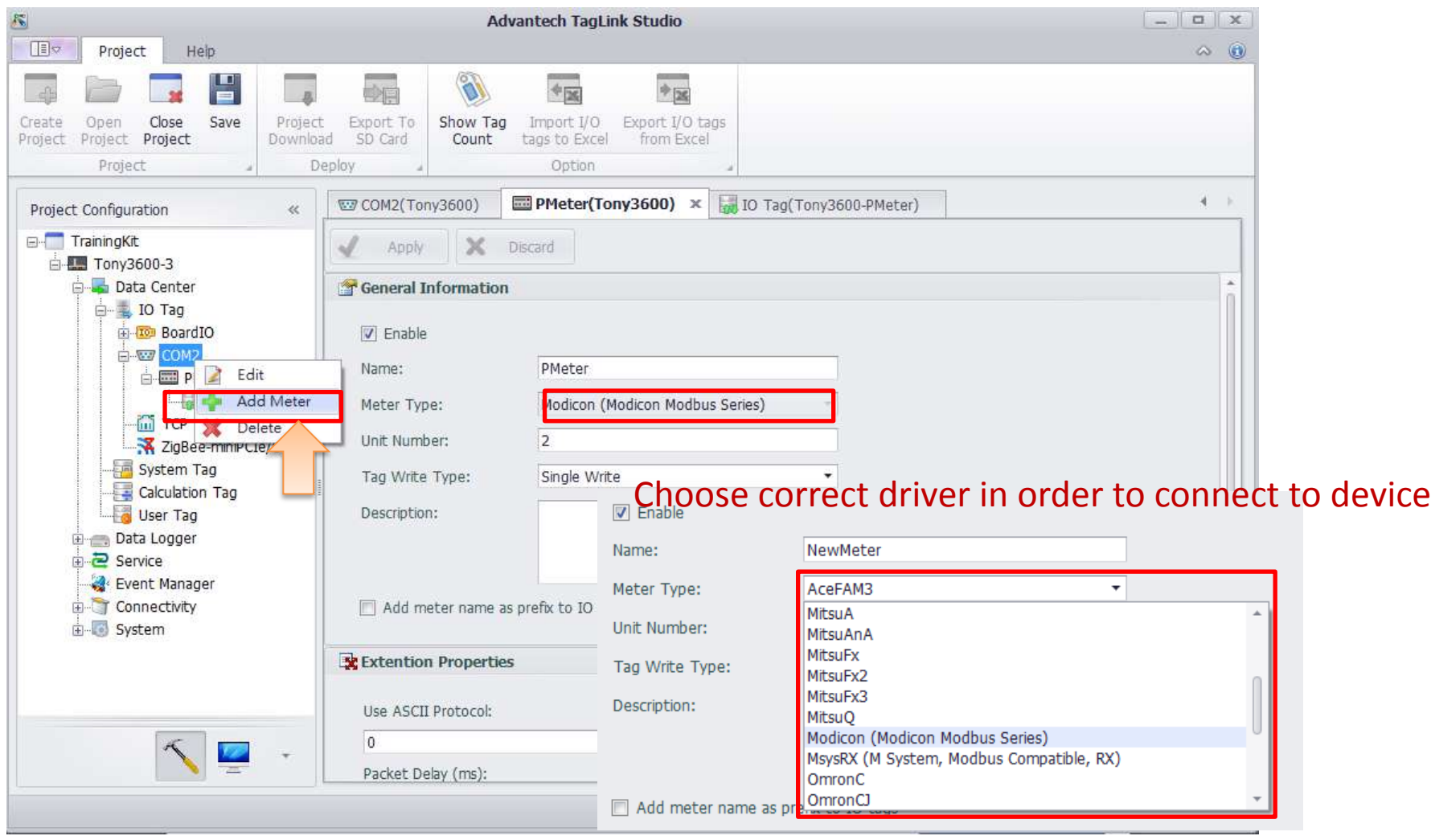

**Enabling an Intelligent Planet** 

39

## Step1-5: Add tags

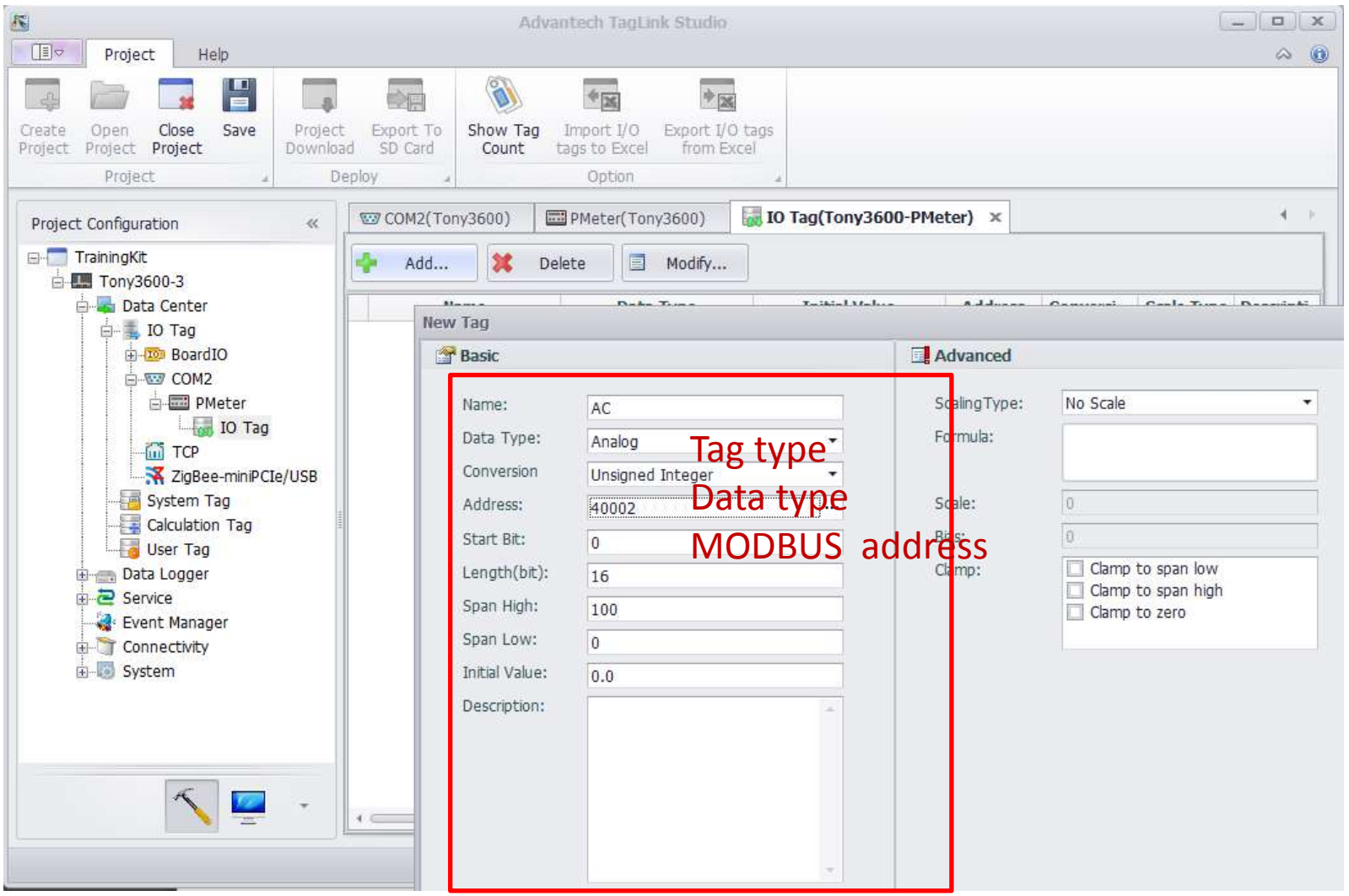

**Enabling an Intelligent Planet** 

40

### Step1-6: Create all of them and finish

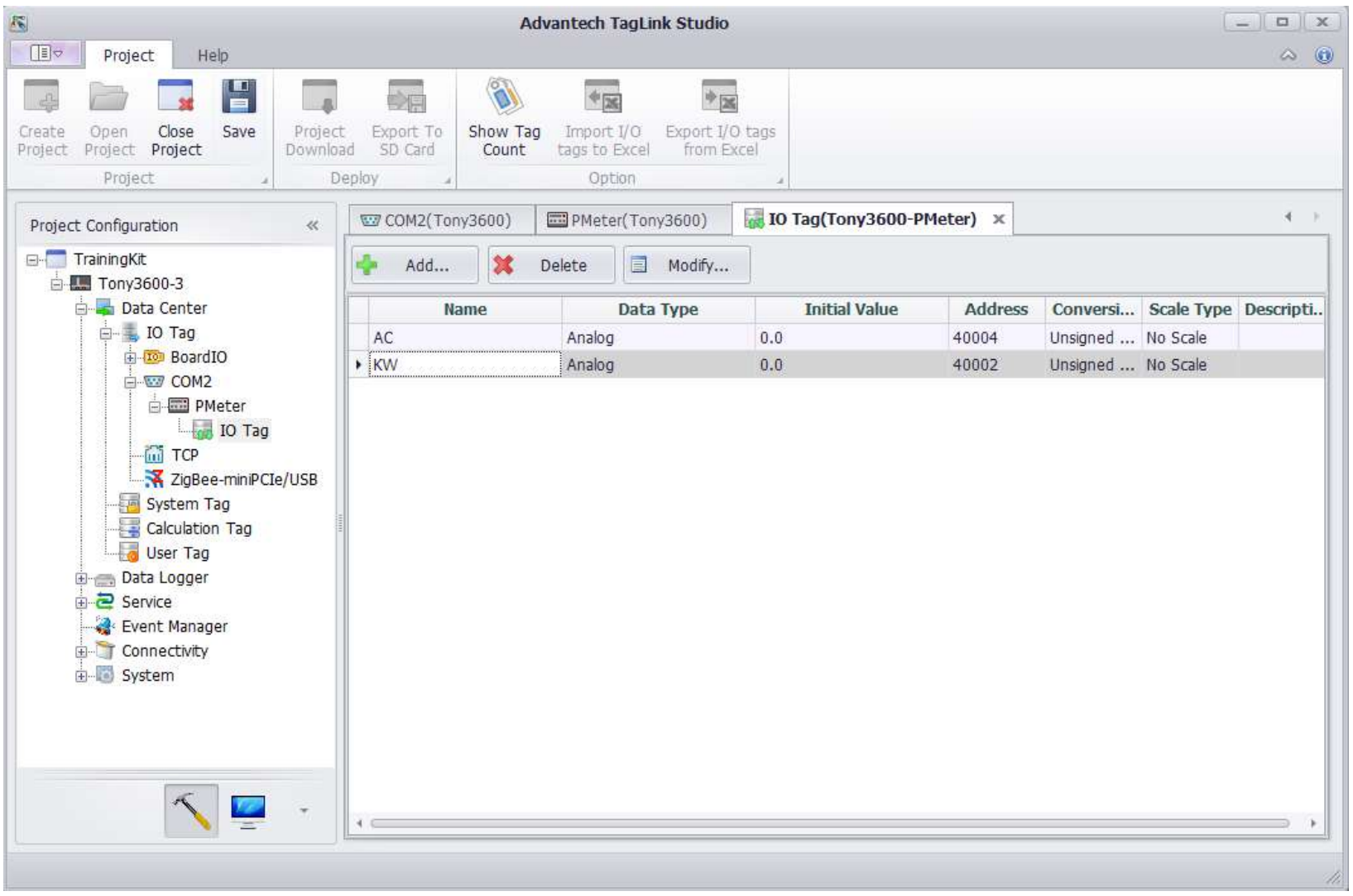

**Enabling an Intelligent Planet** 

41

**ADV-INTECH** 

### Step1-7: Check connection status and value of tags

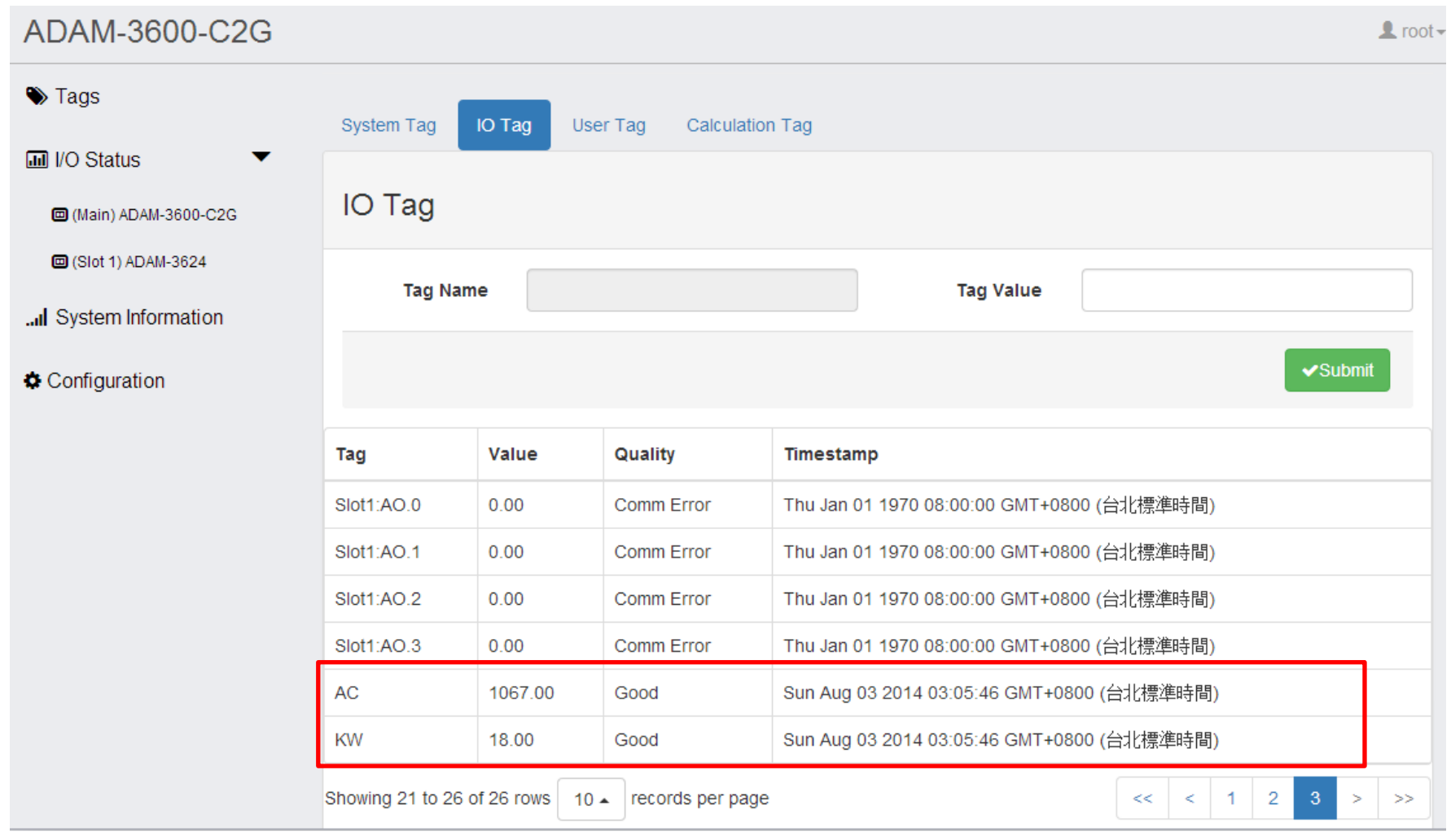

**Enabling an Intelligent Planet** 

42

### Step2-1: Add TCP device

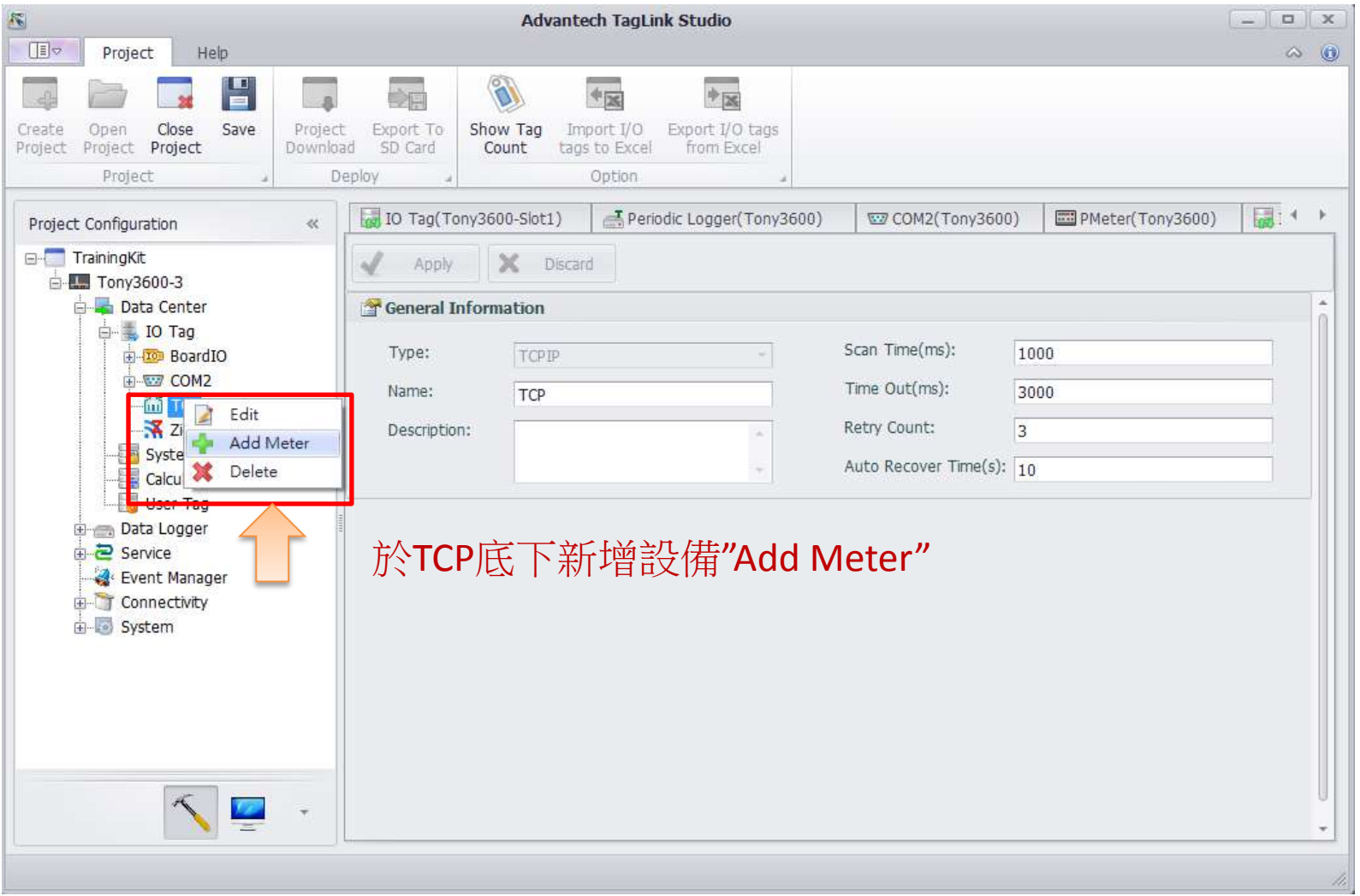

**Enabling an Intelligent Planet** 

43

### Step2-2: Add meter

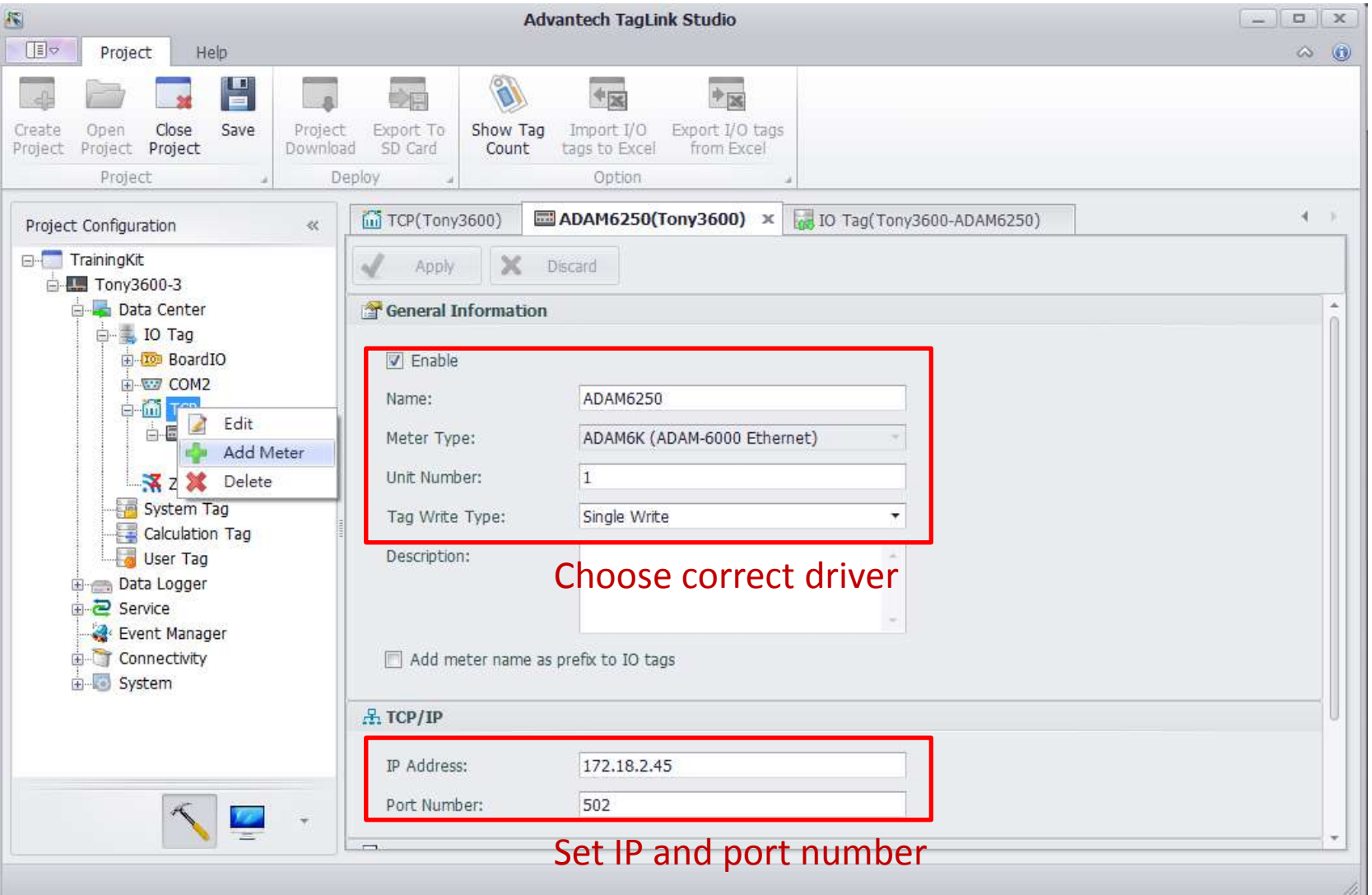

**Enabling an Intelligent Planet** 

44

## Step2-3: Add tag

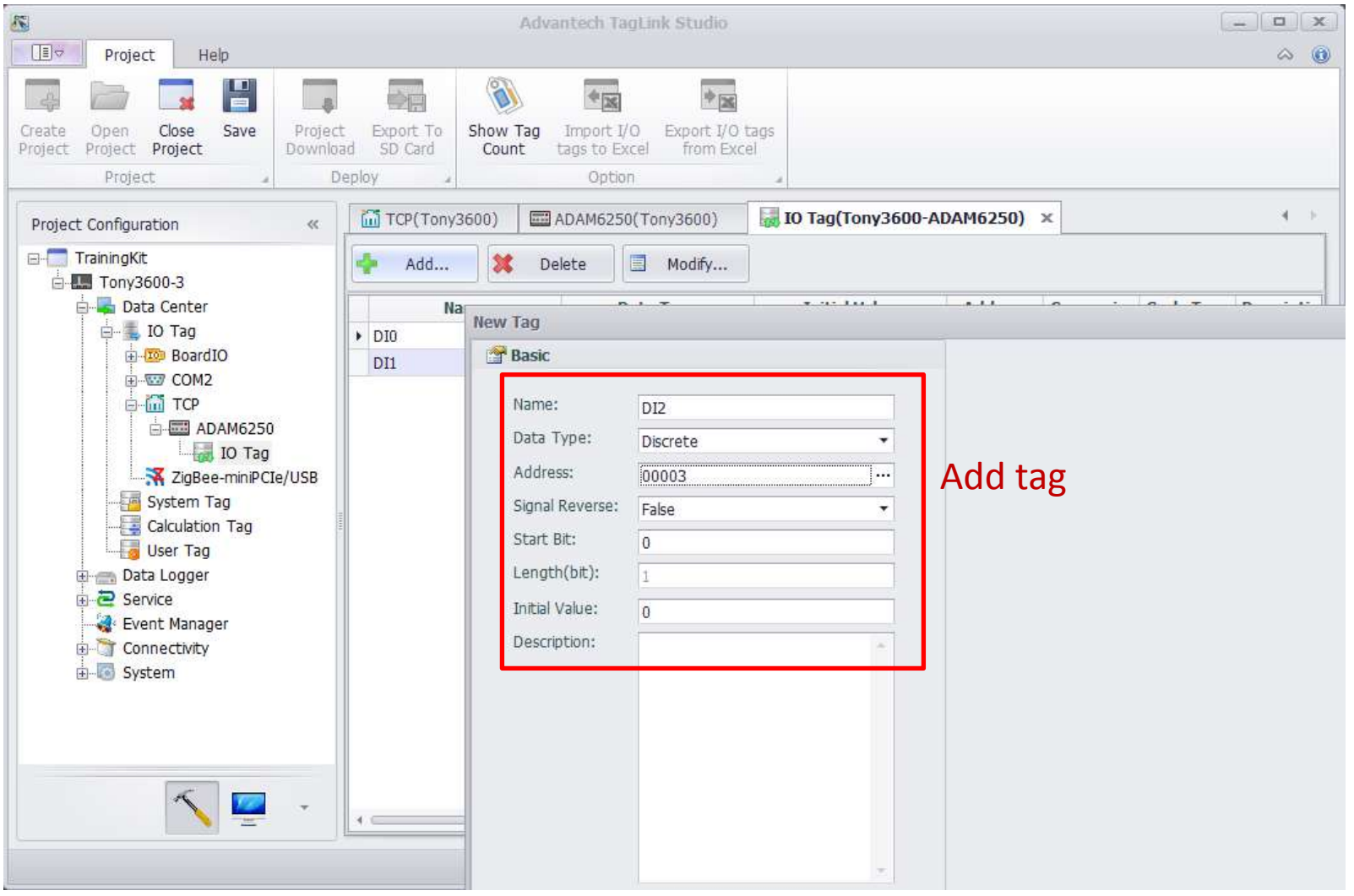

**Enabling an Intelligent Planet** 

45

### Step2-4: Check status of tags from TCP device

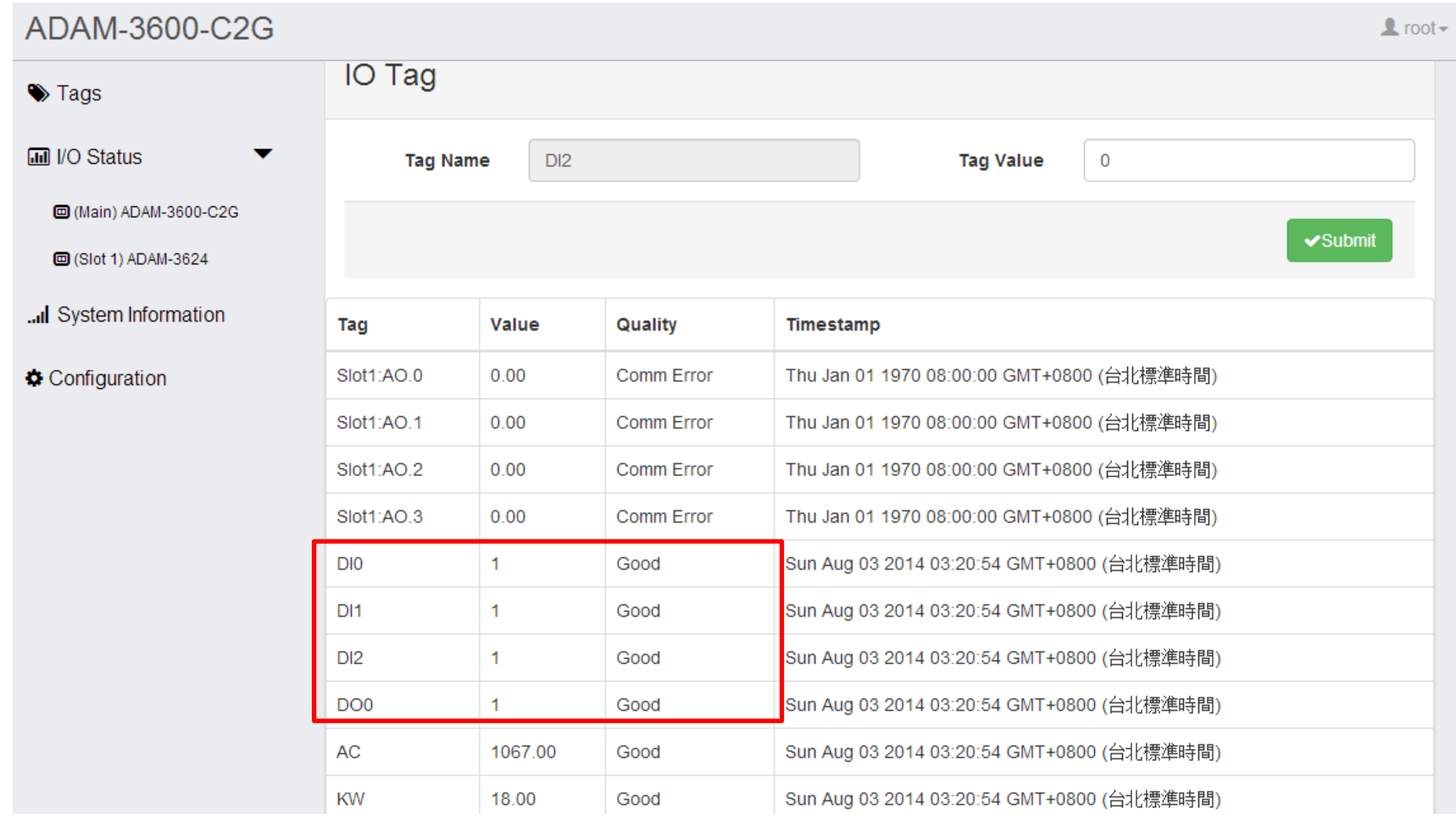

**Enabling an Intelligent Planet** 

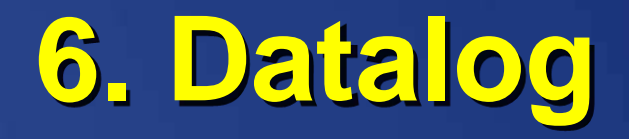

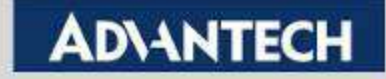

### Step1: Tick enable and USB

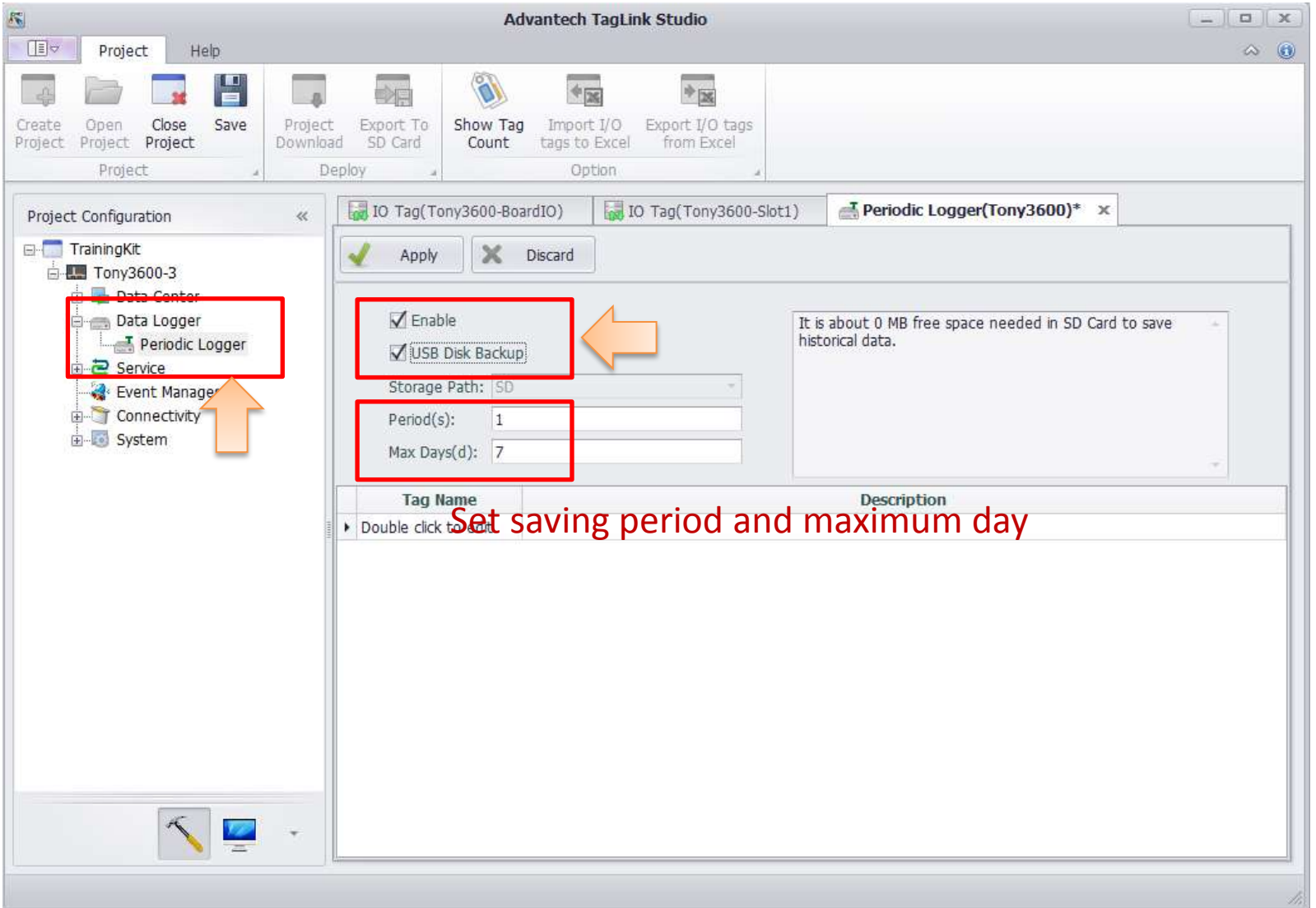

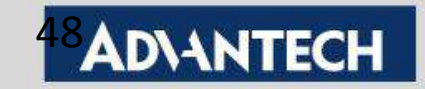

### Step2: Double click to choose tags to save

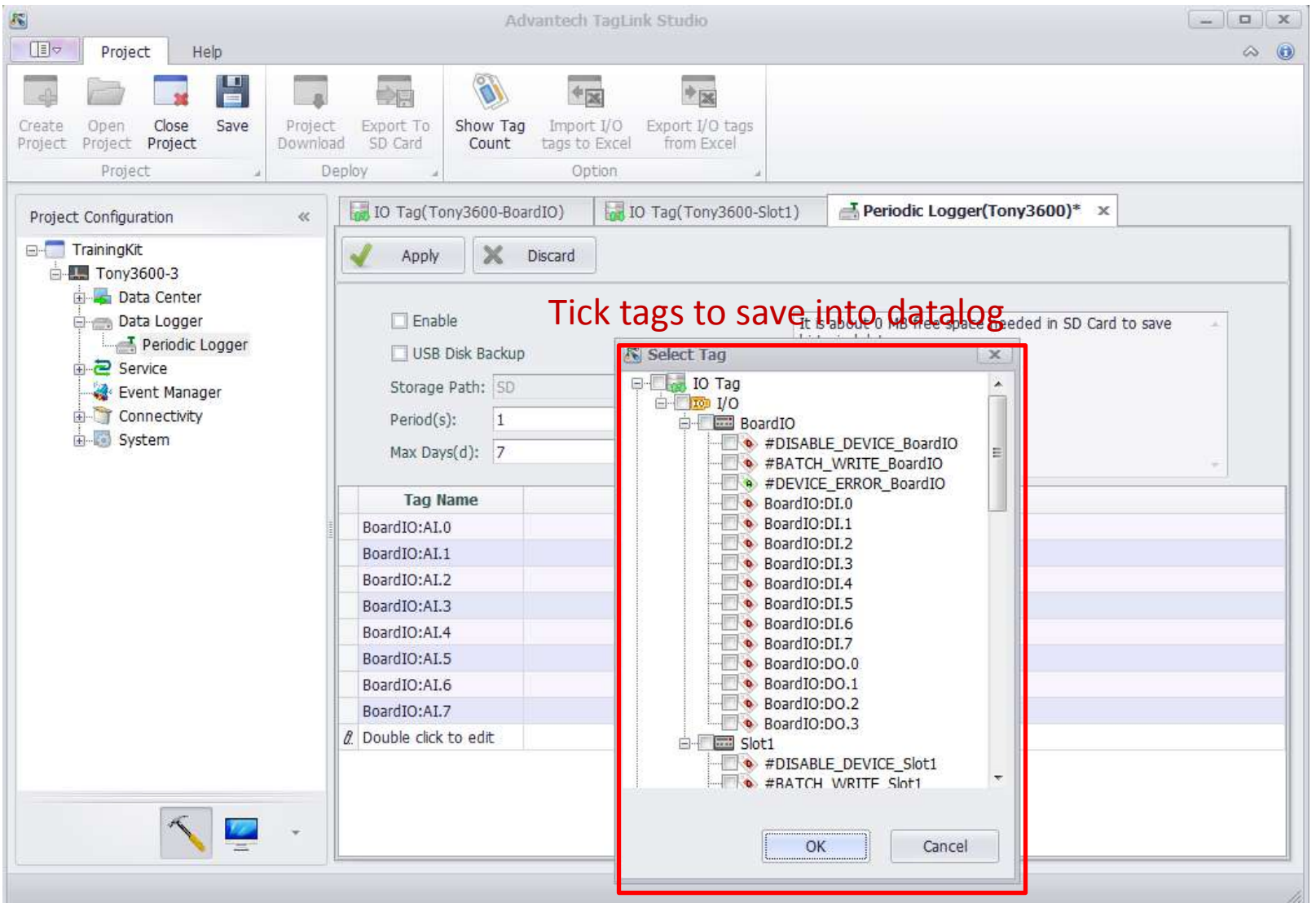

**Enabling an Intelligent Planet** 

49

### Step3: Data format is SQL Lite(\*.db3)

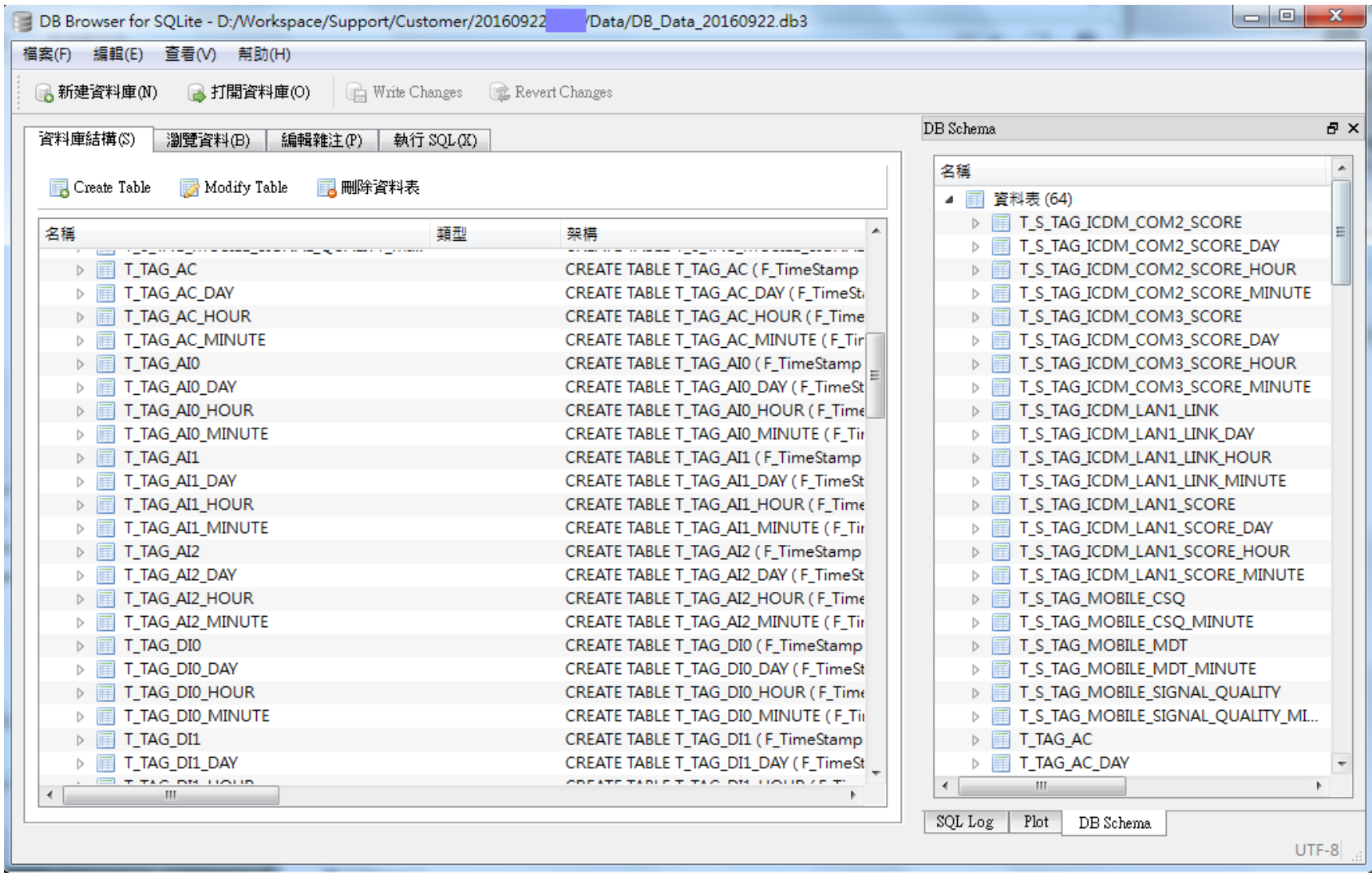

**Enabling an Intelligent Planet** 

50

# **7. Setting MODBUS Server**

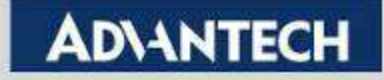

### Step1: Choose Service > MODBUS Server

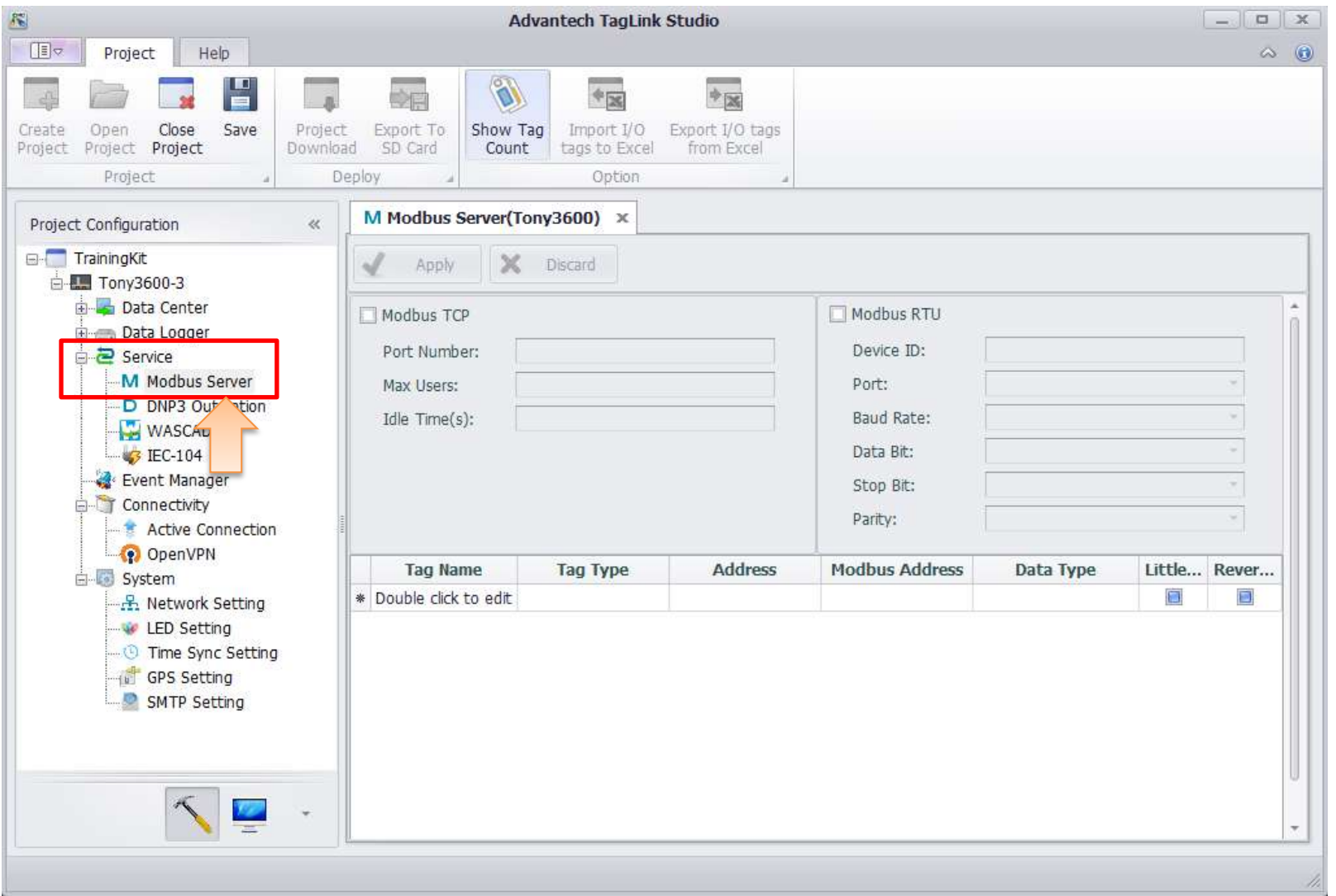

**Enabling an Intelligent Planet** 

### Step2: Choose TCP or Serial Server

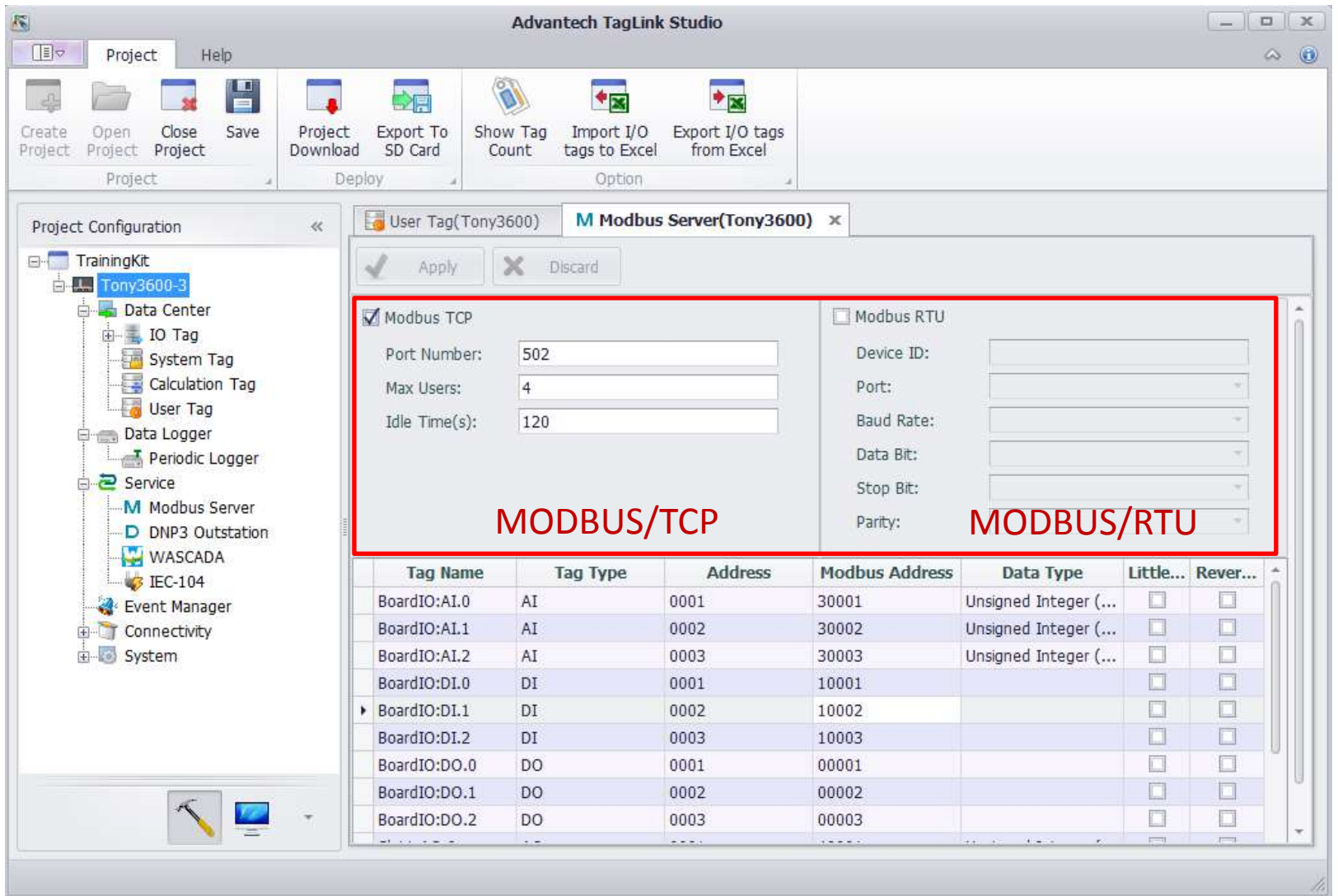

**Enabling an Intelligent Planet** 

53

## Step3: Double click to add tags

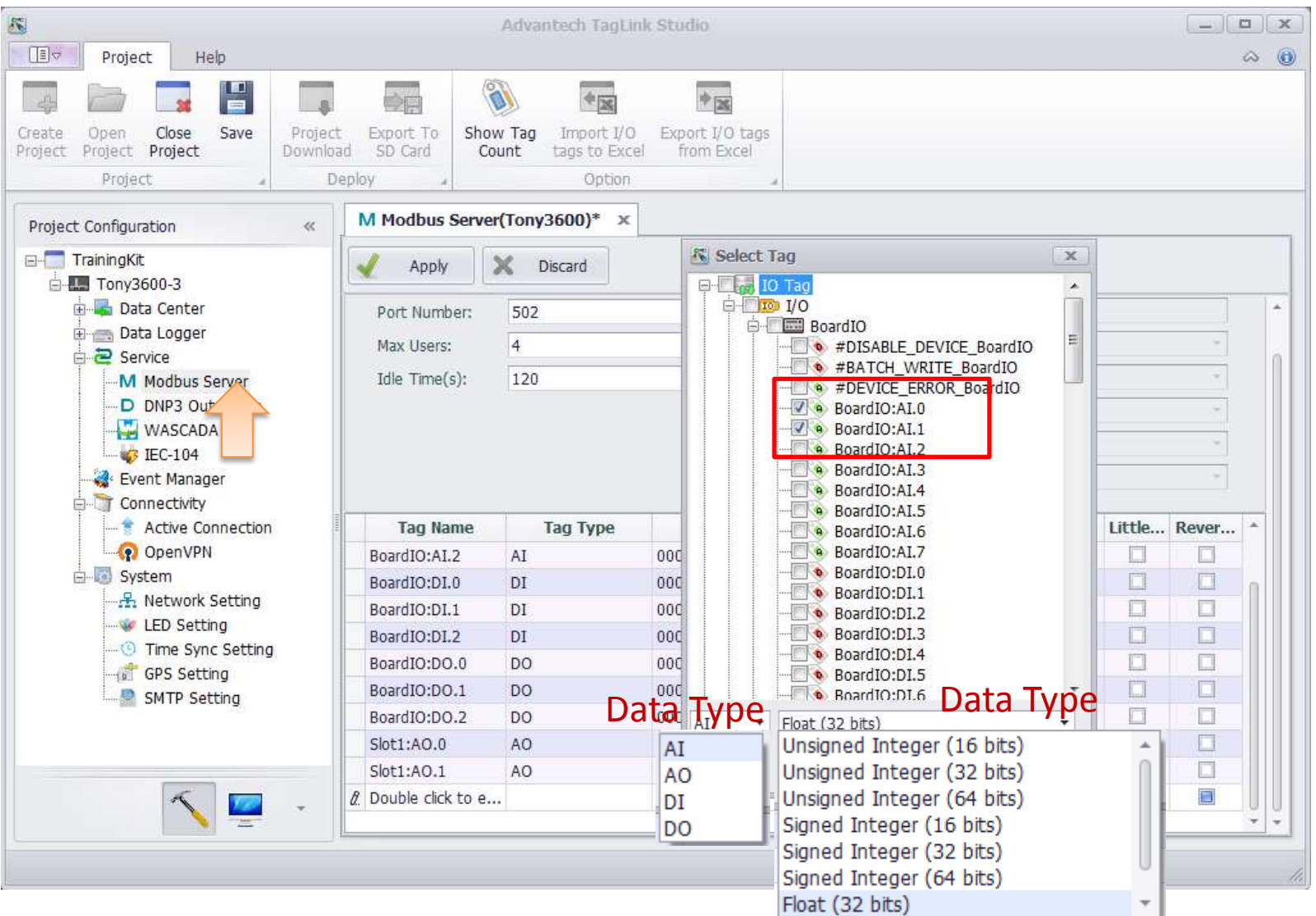

**Enabling an Intelligent Planet** 

54

### Step4: Check parameters of tags

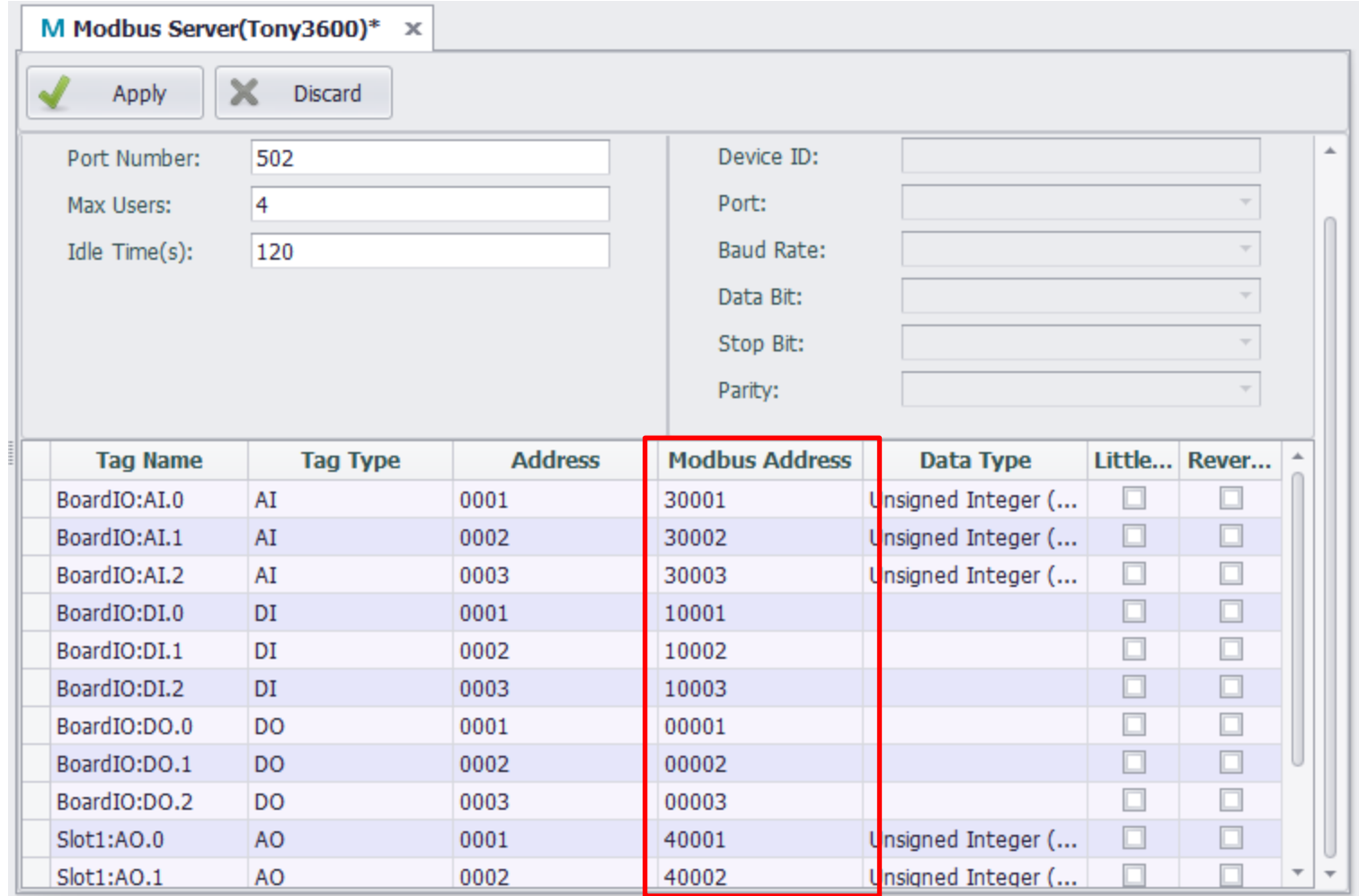

#### **Enabling an Intelligent Planet**

### Step5: Use MODSCAN to check

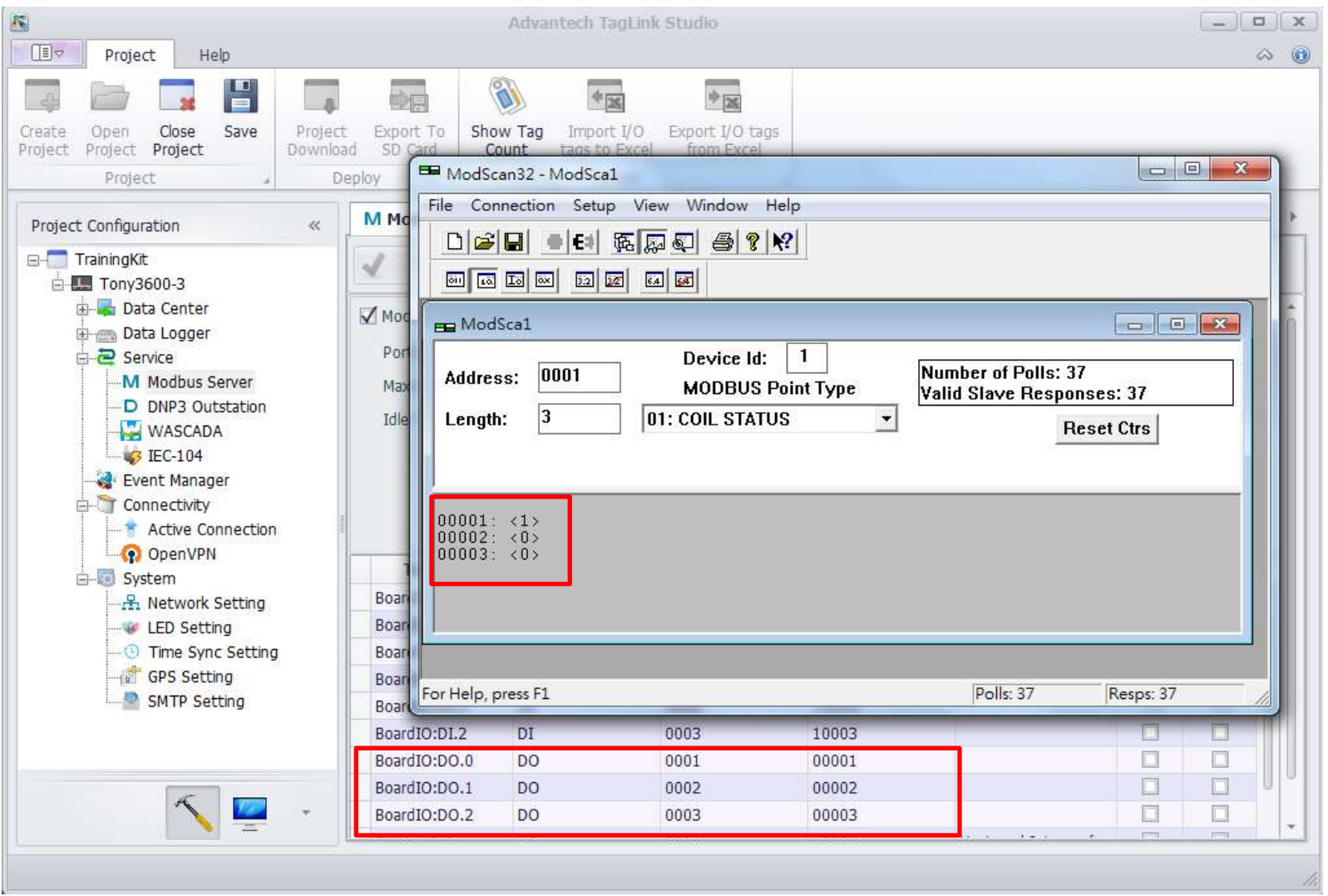

**Enabling an Intelligent Planet** 

56

### Step6:Use MODSCAN to check

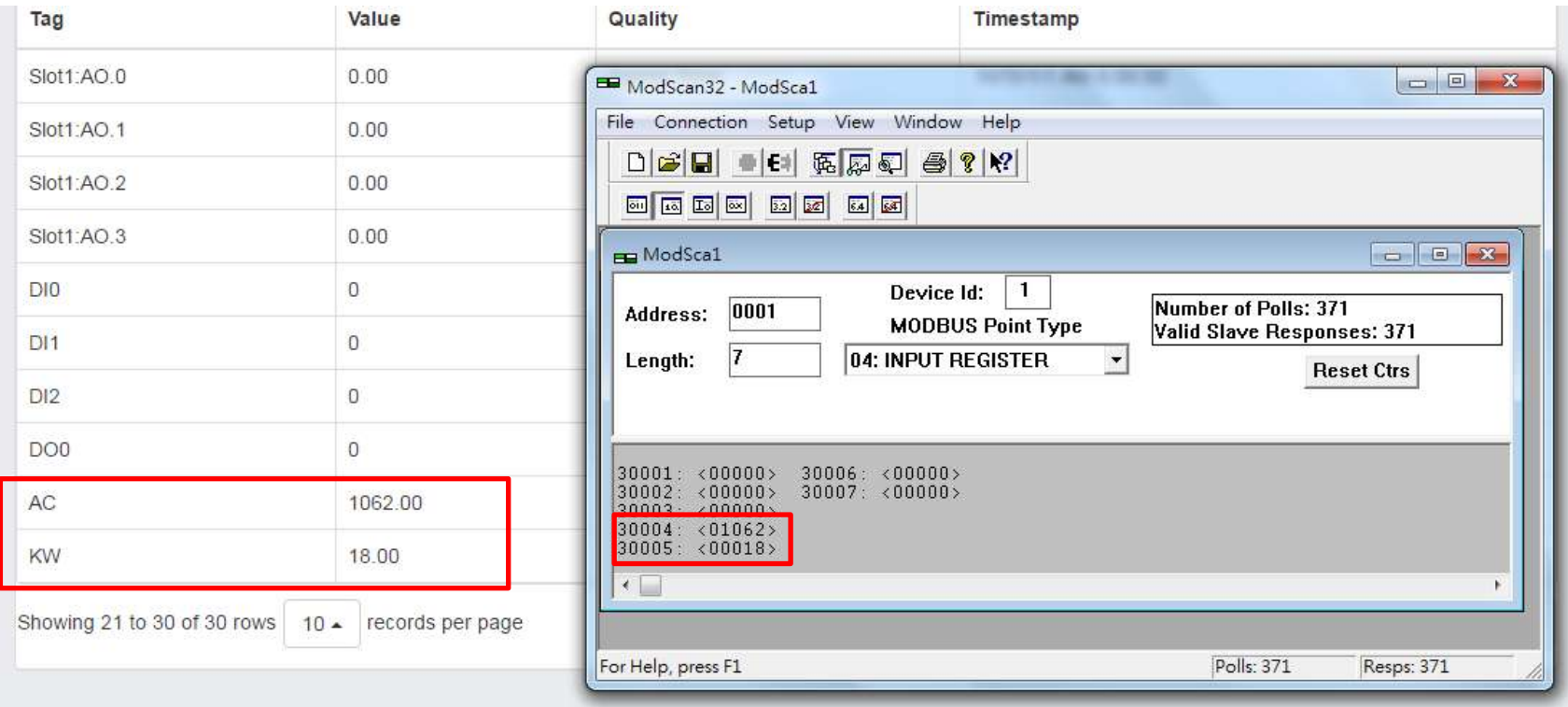

57

# **8. Image update**

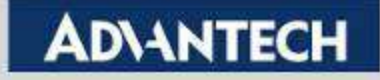

## Step1: IMAGE download

#### [http://support.advantech.com/support/DownloadSRDetail\\_New.aspx?SR\\_ID=1-](http://support.advantech.com/support/DownloadSRDetail_New.aspx?SR_ID=1-1JJCJRC&Doc_Source=Download) [1JJCJRC&Doc\\_Source=Download](http://support.advantech.com/support/DownloadSRDetail_New.aspx?SR_ID=1-1JJCJRC&Doc_Source=Download)

#### Support / Downloads / Installation /

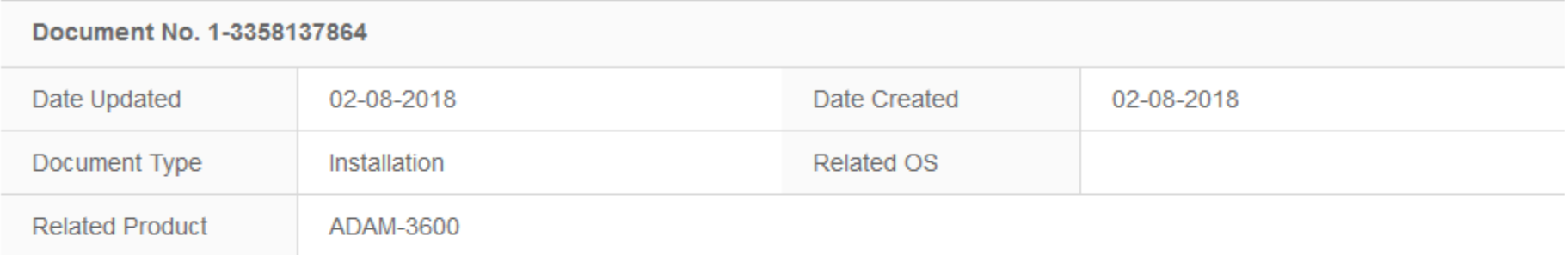

#### ADAM-3600 2.1.1 Image (for online updating)

**Solution**: ADAM-3600 2.1.1 Image (for online updating)

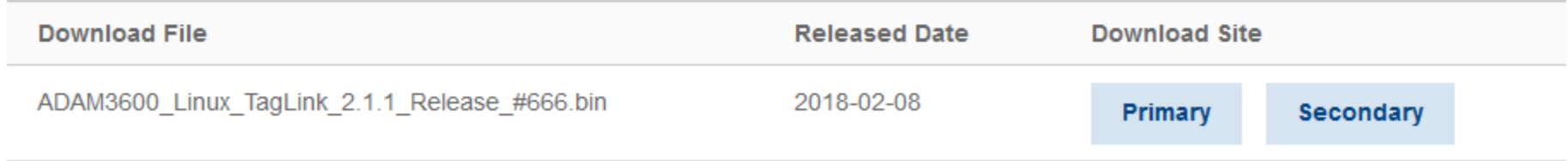

**Enabling an Intelligent Planet** 

59

### Step2: Go to configuration >IMAGE update

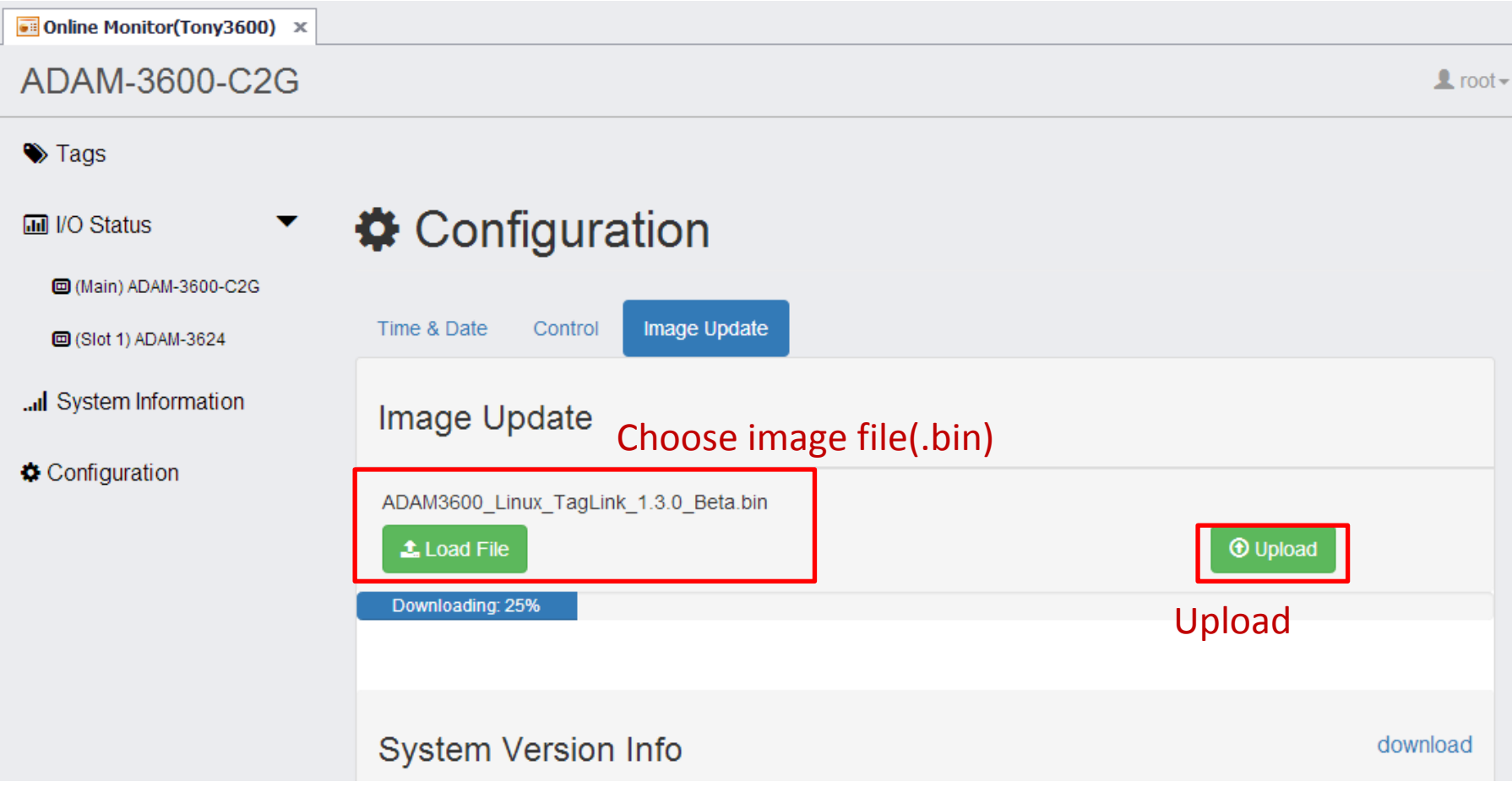

**Enabling an Intelligent Planet** 

### Step3: After upload the file, please choose update

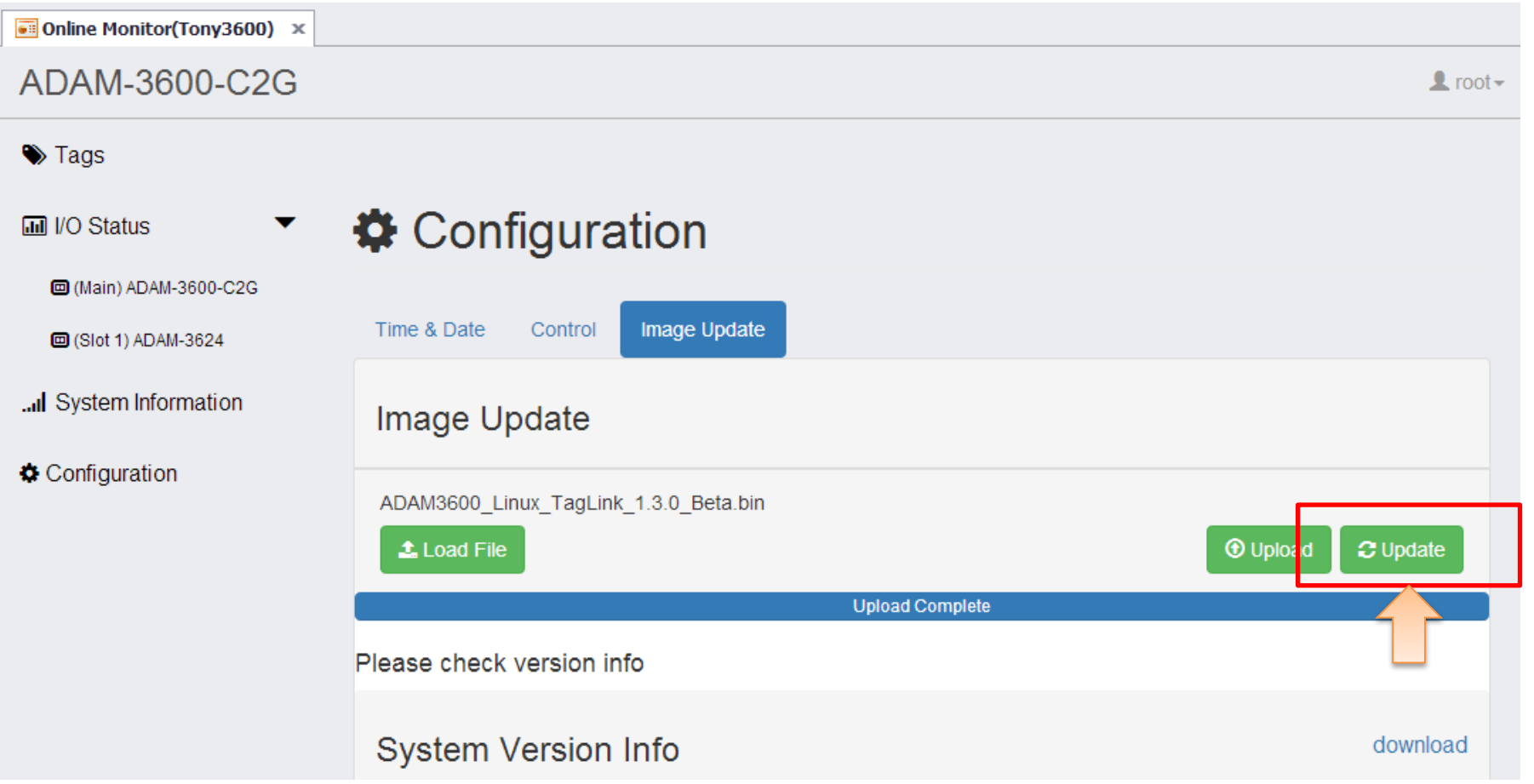

**Enabling an Intelligent Planet** 

61

## Step4: Check image version

#### Configuration > Image Upload

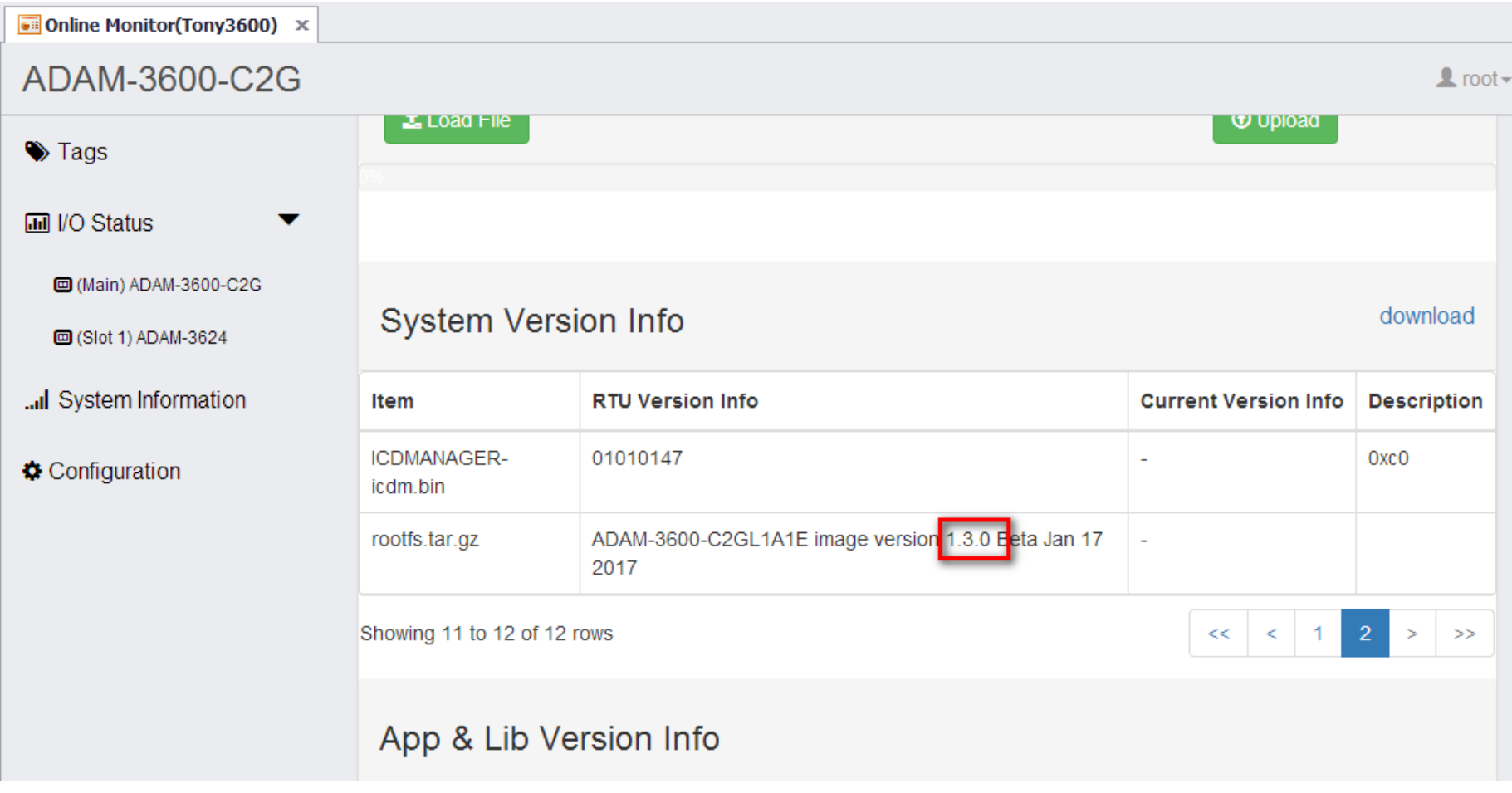

**Enabling an Intelligent Planet** 

62